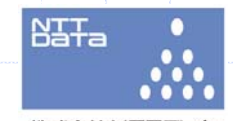

#### 株式会社NTTデータ

# 電子申告研修会(法人税編)~入門者向け~

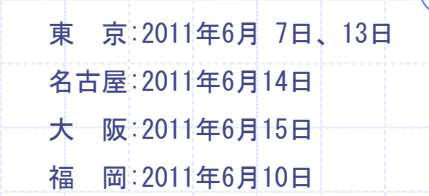

# ○**e-Tax**の利用件数及び利用率について(**20**年度からの推移)

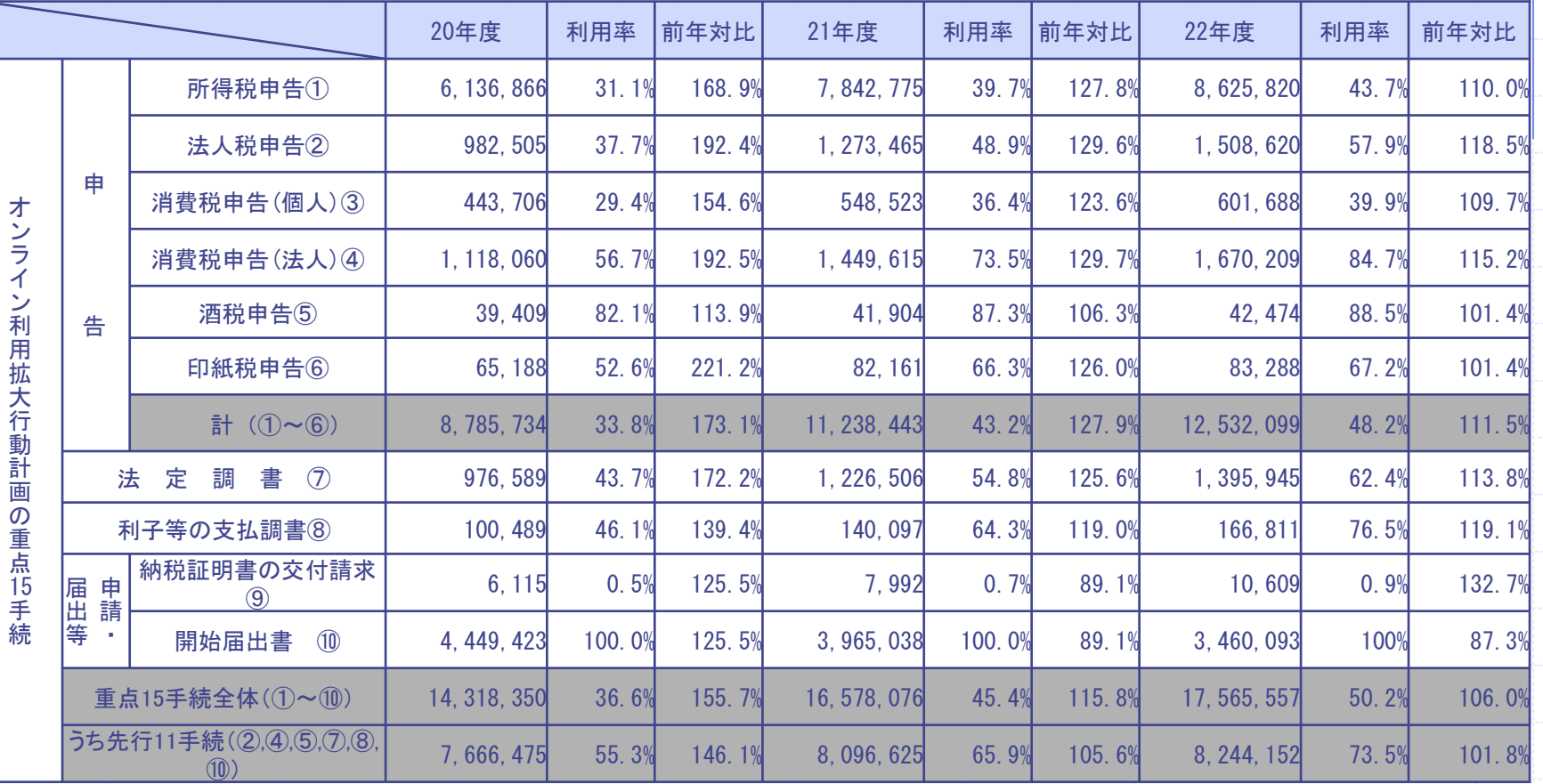

※ 平成22年度におけるe-Taxの利用状況について(平成23年4月、国税局発表資料)より抜粋、利用率については弊社の独自の算出

#### 利用率は着実に伸びているものの、その伸び率は減少している。

*Copyright(C)2011 NTT DATA Corporation* 2

# ○オンライン利用拡大行動計画における目標値等

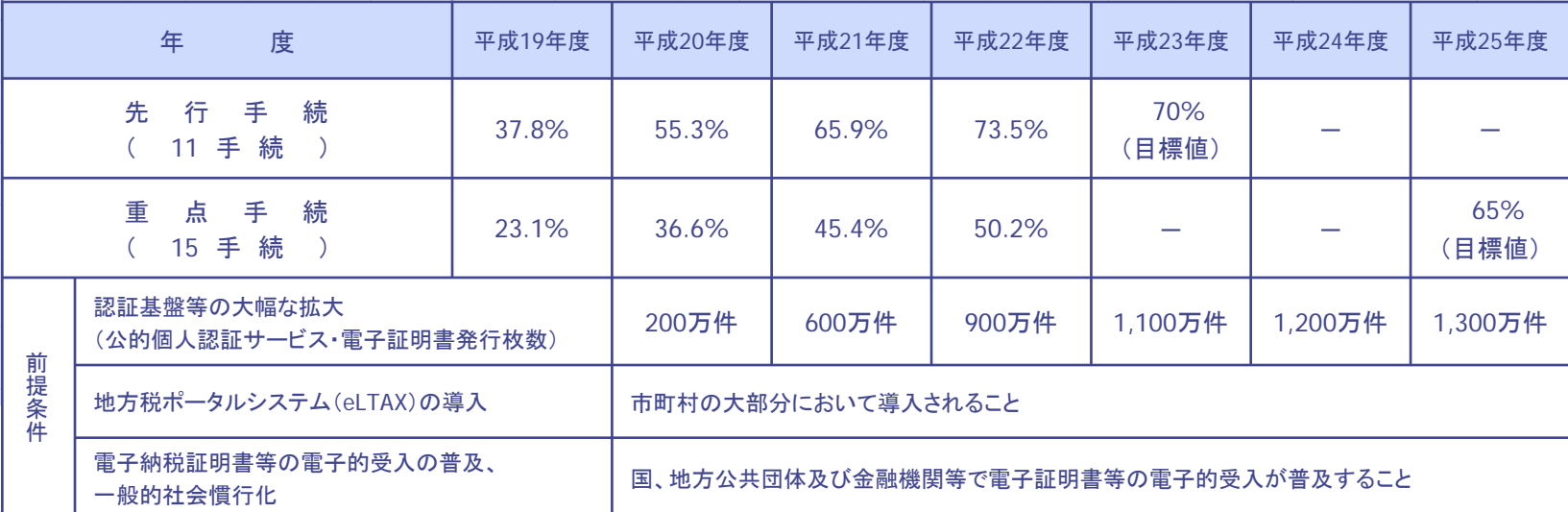

(注) 先行手続とは、重点手続のうち3年の計画期間中の取組の効果が比較的早期に現れやすいと考えられる手続をいい、国税関係手続では、 法人税申告、消費税(法人)、酒税、法定調書(7手続)、電子申告・納税等開始(変更等)届出の11手続をいう。

※ 平成21年度におけるe-Taxの利用状況について(平成22年4月、国税局発表資料)より抜粋

利用率の伸びが鈍化している中、安心できる状況ではない。

# 「電子申告」は税理士にとって対応必須の時代へ!!

## 1. 電子申告のしくみ

#### ①国税電子申告システムの概要

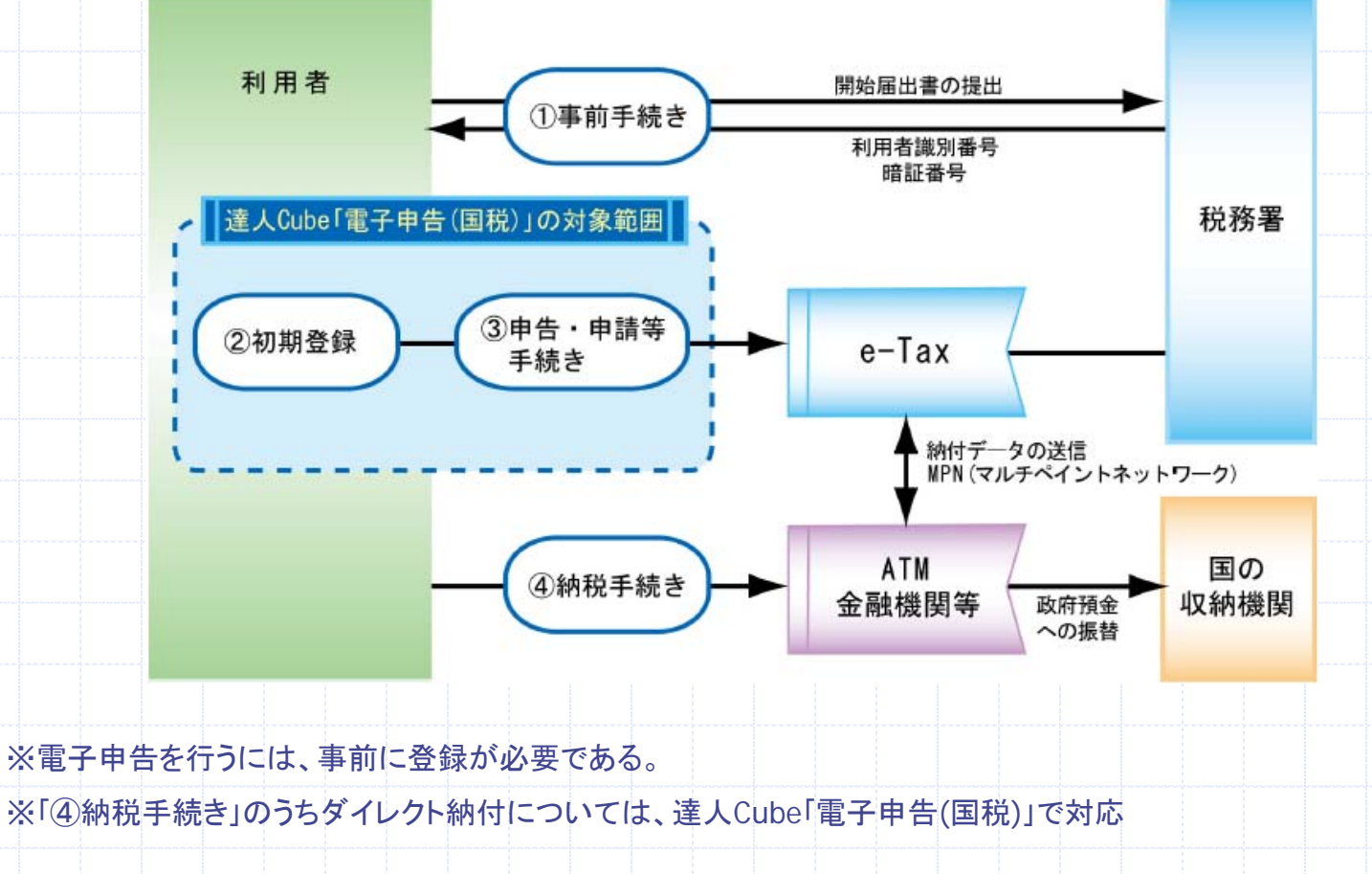

## 1.電子申告のしくみ

#### ②地方税電子申告システムの概要

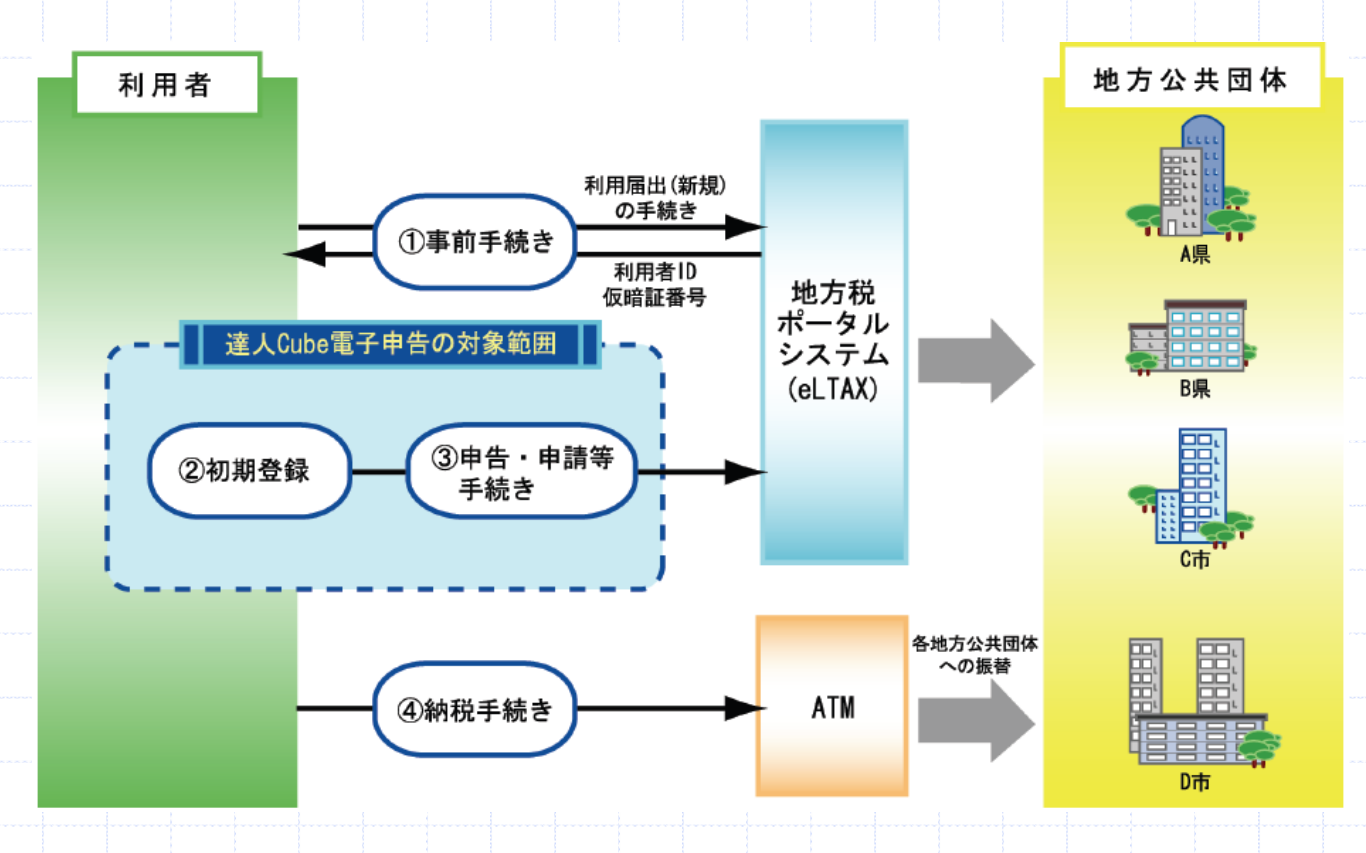

※電子申告を行うには、事前に登録が必要である。(1法人、本店所在地1箇所の登録)

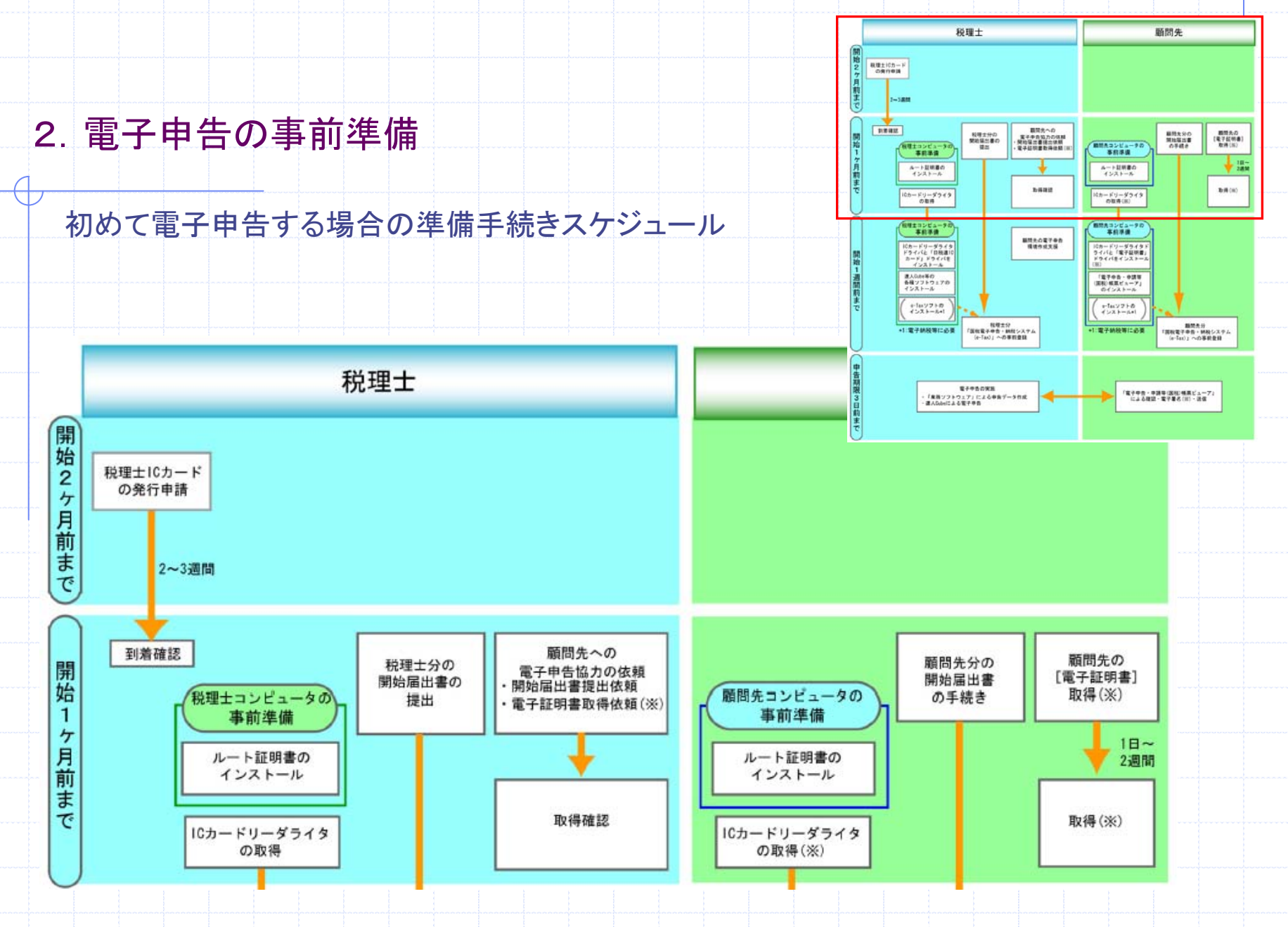

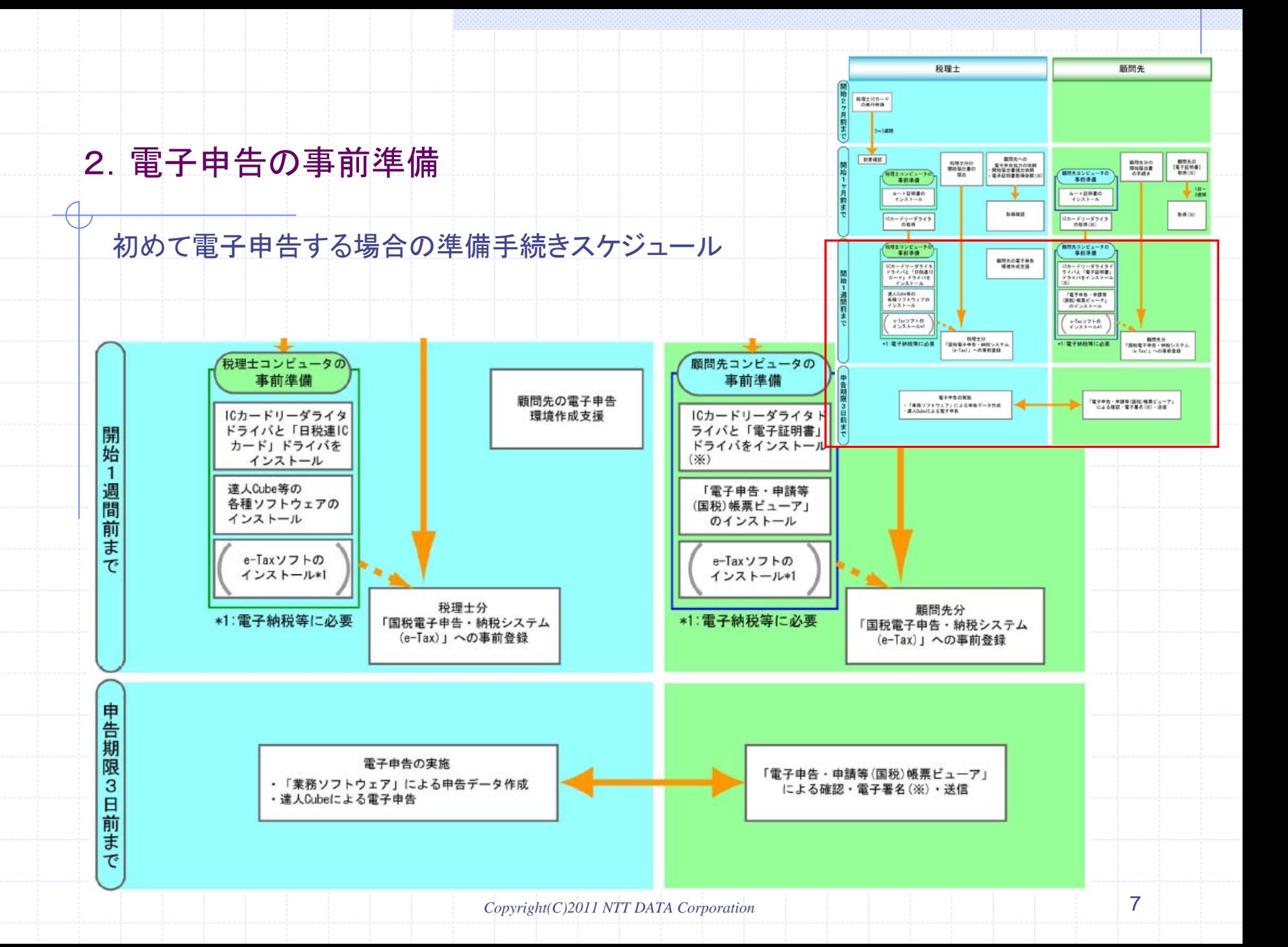

## ①電子証明書の取得

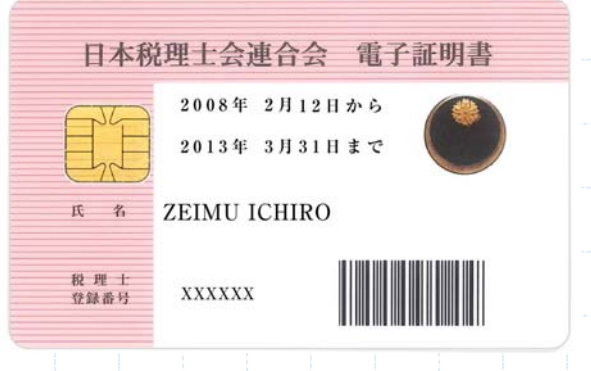

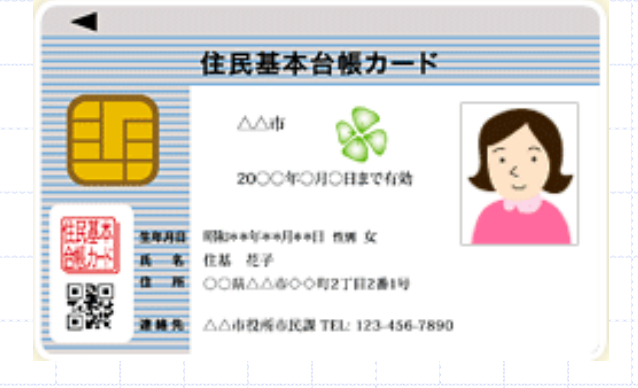

税理士たる資格を基に代理署名を行う場合に必要 となります。

・日税連に申請し取得する。

・取得には相当日数がかかるので、できる限り早く 手続きを始める。

納税者本人が署名を行う場合に必要となります。 ・法人の場合、代表者個人の住民基本台帳カード で署名が可能。

・個人の住所地(市区町村役所)で申請・取得する。 ・即日交付が受けられるが、写真、暗証番号を持参 するとよい。

②機器の準備

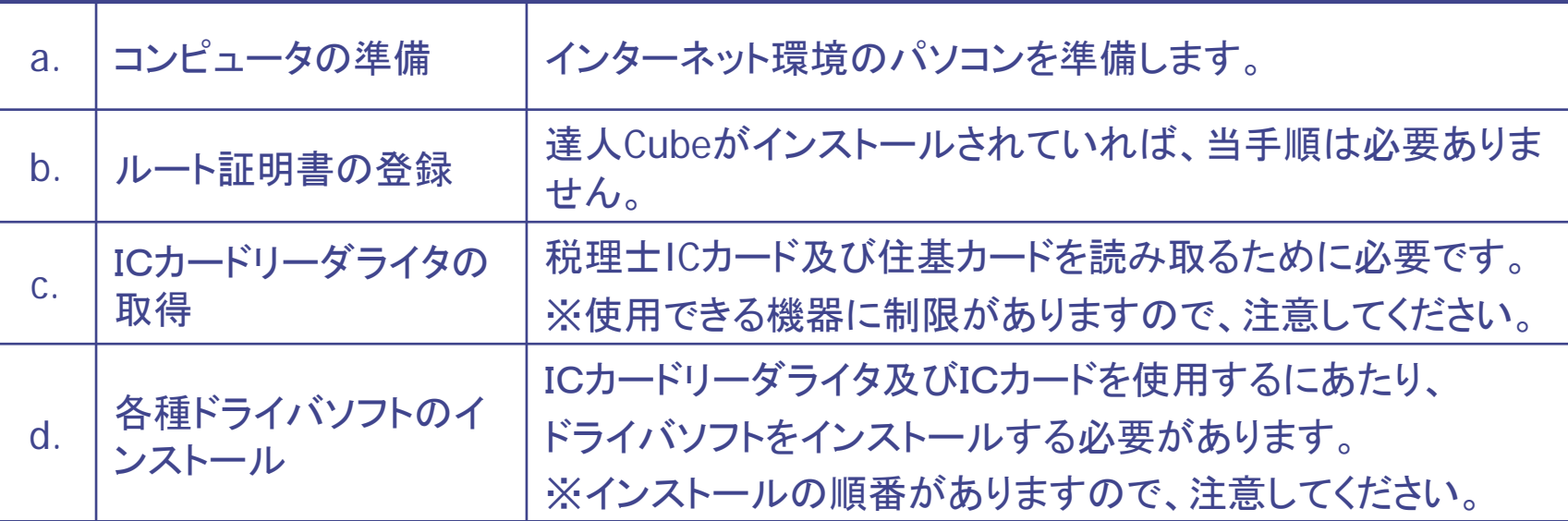

ドライバソフトのインストール手順

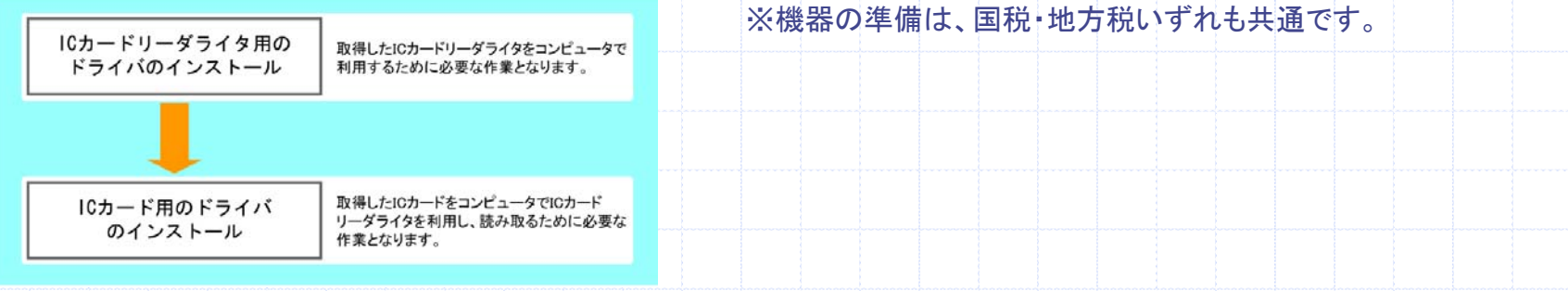

#### ③利用者開始届出の提出(国税)

<mark>€</mark> e-Taxの開始(変更等)届出書作成·提出コーナー【事前準備】 | e-Tax - Windows Internet Explorer 届出書を提出する対称者を選択します。 a bttp://www.e-tax.nta.go.jp/todokedesho/kaishi\_confirm.htm  $\frac{1}{2}$   $\frac{1}{4}$   $\frac{1}{2}$   $\times$   $\frac{1}{2}$  Bing ☆ お気に入り ☆ 6 25 おすすめサイト → 2 Web スライス ギャラ... ▼ 税理士の方:代理署名をする税理士を登録します。 ● e-Taxの開始 (変更等) 届出書作成・提出コー... 國 ご意見・ご要望 同サイトマップ **Huch Kolonize** 持索 法人の方:申告納税者を登録します。 **R**e-Tax 小甲大 ホーム 個人でご利用の方 法人でご利用の方 電子納税をご利用の方 ≫ サポート情報など ※利用開始届出は、税理士のほか納税者も事前に -Taxの開始 (変更等) 届出に ホーム > e-Taxの開始 (変更等) 届出について > e-Taxの開始 (変更等) 届出書作成・提出コーナー【事前 集備】 提出する必要があります。e-Taxの闘始(変更等)届出書 作成・提出コーナー e-Taxの開始(変更等)届出書作成・提出コーナー【事前準備】 e-Taxの間地 (変更等) 届出 4 e-Taxの開始 (変更等) 届出書作成・提出コーナー 【届出書の選択】 le-Tax - Windows Internet Explorer  $-8$ 書作成・提出コーナー【事前】 e-Taxの間始(変更等)届出書作成・提出コーナーのご利用に当たっては、当ページで利用環境の確)  $\frac{1}{2}$  +  $\frac{1}{2}$   $\times$   $\frac{1}{2}$  Bing A e a http://www.e-tax.nta.go.jp/todokedesho/kaishi3.htm (年価)  $\Omega$ 証明書のインストールといった事前準備を行ってください。 事前準備が完了した方、又は、変更届出等をご利用の方ですでにルート証明書のインストール等を完 → お気に入り → インティックサイト → 2 Web スライス ギャラ... 1 利用規約の確認 方は、ページ下部から【届出書の選択】へお進みください。 ● e-Taxの開始 (変更等) 届出書作成·提出コー... 备 ▼ 同 ▼ □ 暴 ▼ ページ(P) ▼ セーフティ(S) ▼ ツール(O) ▼ @▼ 2 利用環境の確認 1 利用規約の確認 3 ルート証明書のダウンロ 國ご意見・ご要望 國サイトマップ サイト内障害 検索 ード及びインストール  $\P$  e-Tax (小甲大) 国税電子申告・納税システムの利用及びオンラインでの開始(変更等)届出書の提出に当たっては、 4 信頼済みサイトの発録 約のすべての条項に同意いただく必要がありますので、ご利用前に必ずご確認ください。  $\hbar - h$ 個人でご利用の方 法人でご利用の方 - 電子納税をご利用の方。 ≫ サポート情報など e-Taxの開始 (変更等) 届出書 • 国税電子申告・納税システムの利用規約 作成・提出コーナー【届出書の e-Taxの開始 (変更等) 届出に • e-Taxの開始 (変更等) 届出書作成・提出コーナーの利用規約 遥报】 ホーム > e-Taxの開始 (変更等) 届出について > e-Taxの開始 (変更等) 届出書作成・提出コーナー【重前 OUT 準備】 > e-Taxの開始(変更等)届出書作成・提出コーナー 【届出書の選択】 e-Taxの開始 (変更等) 届出書 e-Taxの開始(変更等)届出書作成・提出コーナー 【届出書の選択】 作成・提出コーナー e-Taxの開始 (変更等) 届出書 2 利用環境の確認 作成・提出コーナー【事前準 1 開始届出 (初めての方) 61 ● インターネット | 保護モード: 有効 e-Taxを初めて利用される方が、開始届出書をオンラインで提出する場合は、利用者識別番号をオンラインで取 e-Taxの開始 (変更等) 届出 書作成・提出コーナー【届出 得することができます。 「e-Tax」のホームページで、 書の選択】 ● 個人の方 1 開始開出 (初めての方) 2 変更等届出の方 シン 法人の方 「e-Taxの開始(変更等)届出書作成・提出コーナー 3 届出書の作成·提出に当  $\mathbf{p}$ 税理士の方  $\overline{\phantom{a}}$ たっての注意事項等 【事前準備】」にアクセスします。 シン 税理士法人の方  $\sqrt{2}$ ※ 利用者識別番号や暗証番号を忘失した場合には、「2 変更等届出の方」の手順に沿って手続を行ってくださ **LA** ※ 「特定納税専用手続」を利用される方は、開始届出書をオンラインで提出することはできませんので、書面で 提出してください(「晝面による開始(変更等)届出」)。 ページが表示されました ● インターネット | 保護モード: 有効 ● ● 100% →

## ③利用者開始届出の提出(国税)

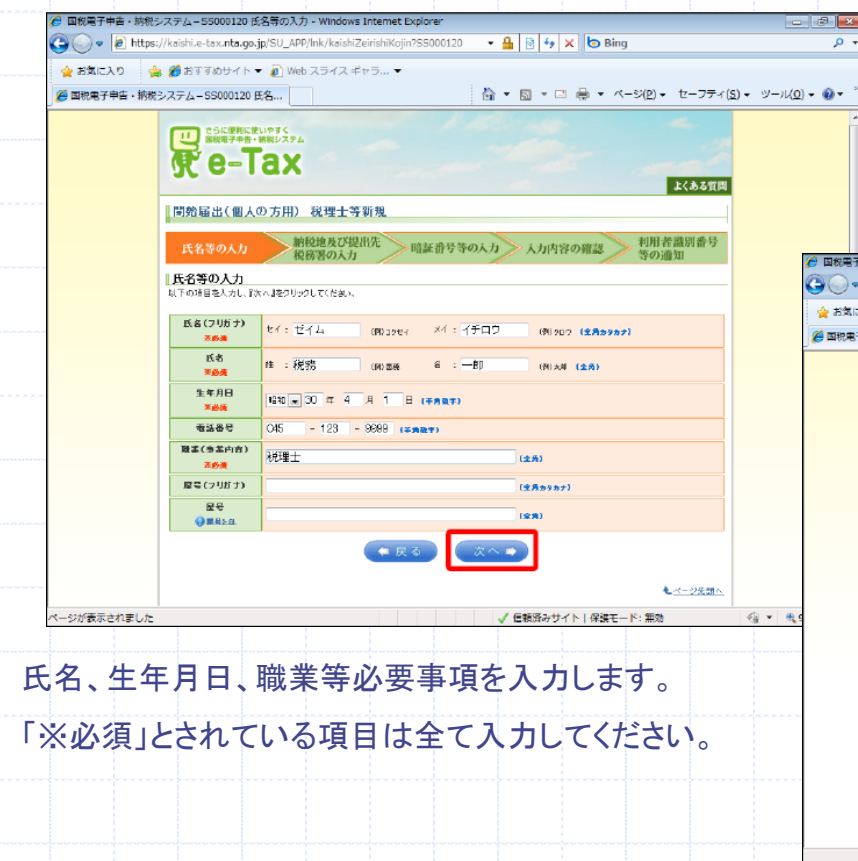

#### 「提出先税務署」は必ず、一覧から選択してください。

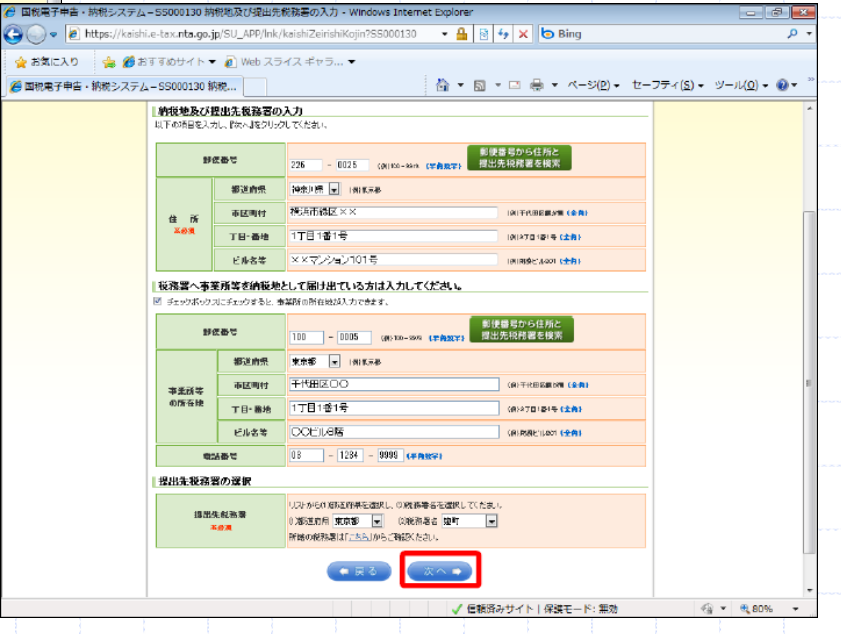

### ③利用者開始届出の提出(国税)

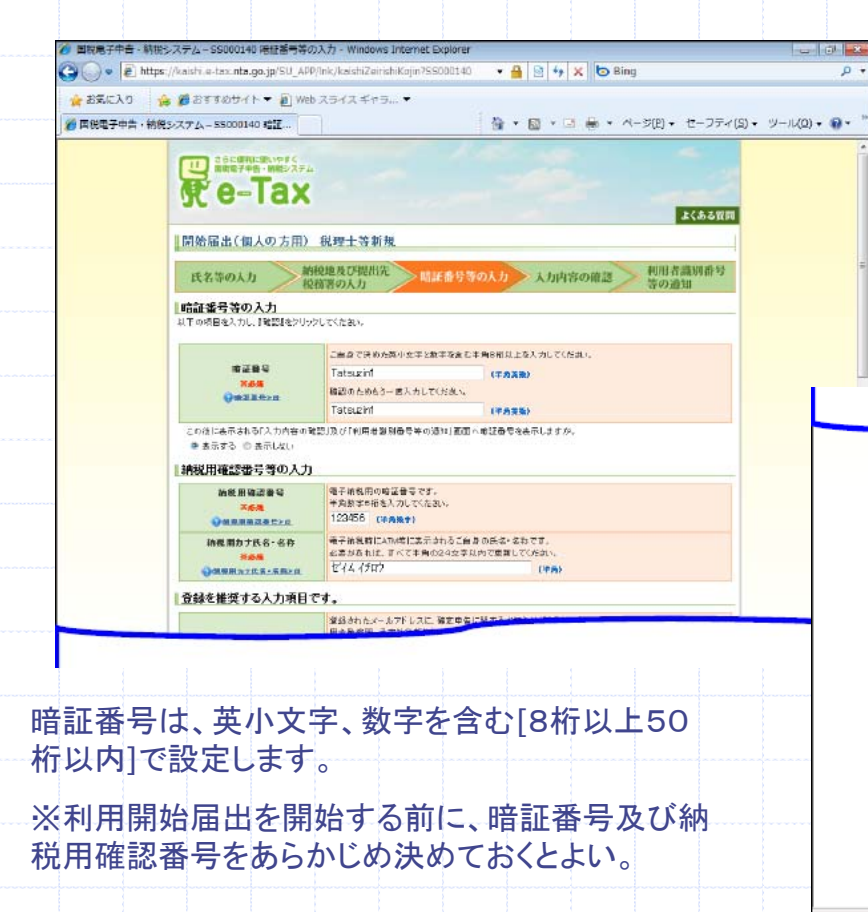

納税用確認番号は、半角数字6桁で設定します。

※必ず設定します。

メールアドレスを設定しておくと、e-Taxからのお知 らせを取得するのに便利です。

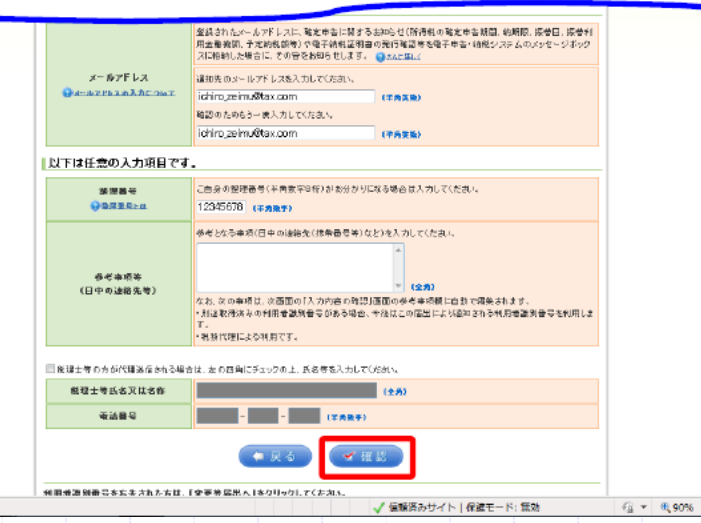

 $\mathcal{A}$ 

### ③利用者開始届出の提出(国税)

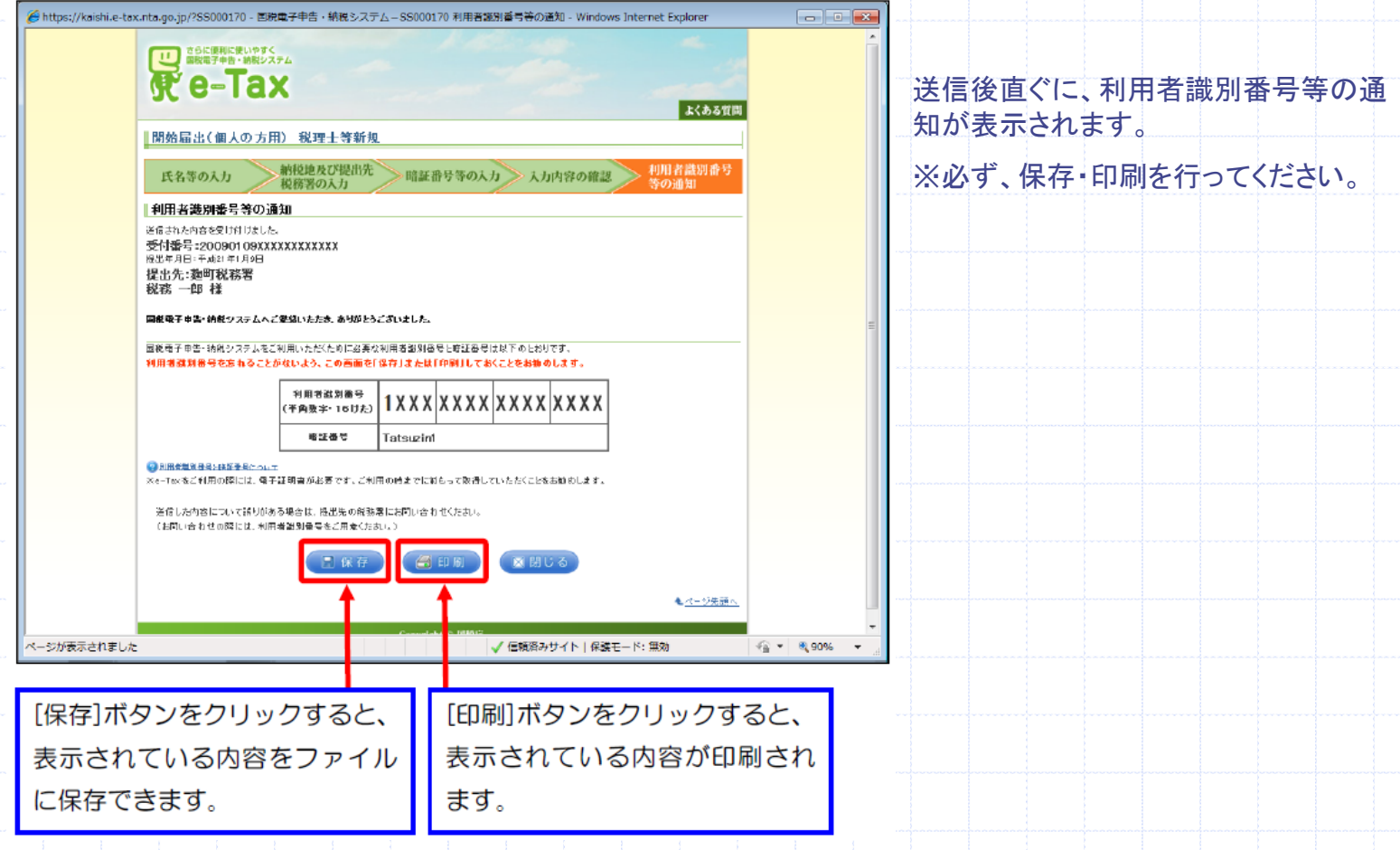

### ④利用者開始届出の提出(地方税)

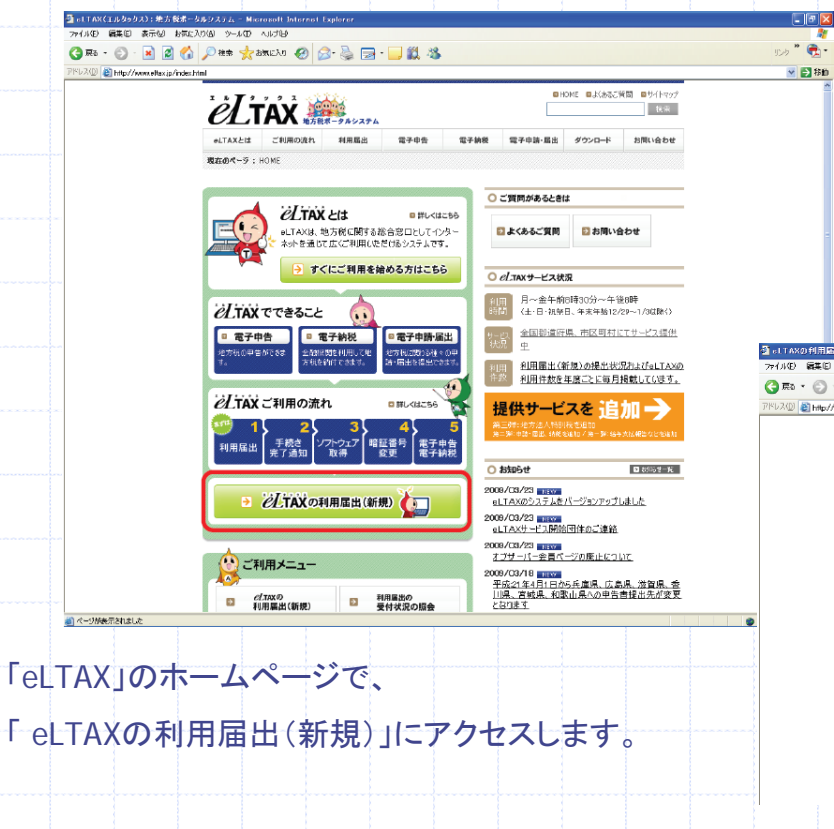

#### 「利用届出(新規)の手続きを開始する」をクリックし、 次に進みます。

※利用開始届出は、税理士のほか納税者も事前に 提出する必要があります。

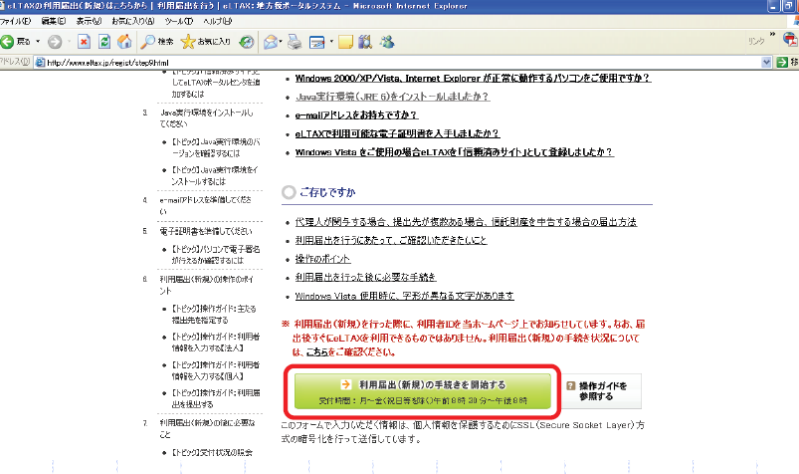

## ④利用者開始届出の提出(地方税)

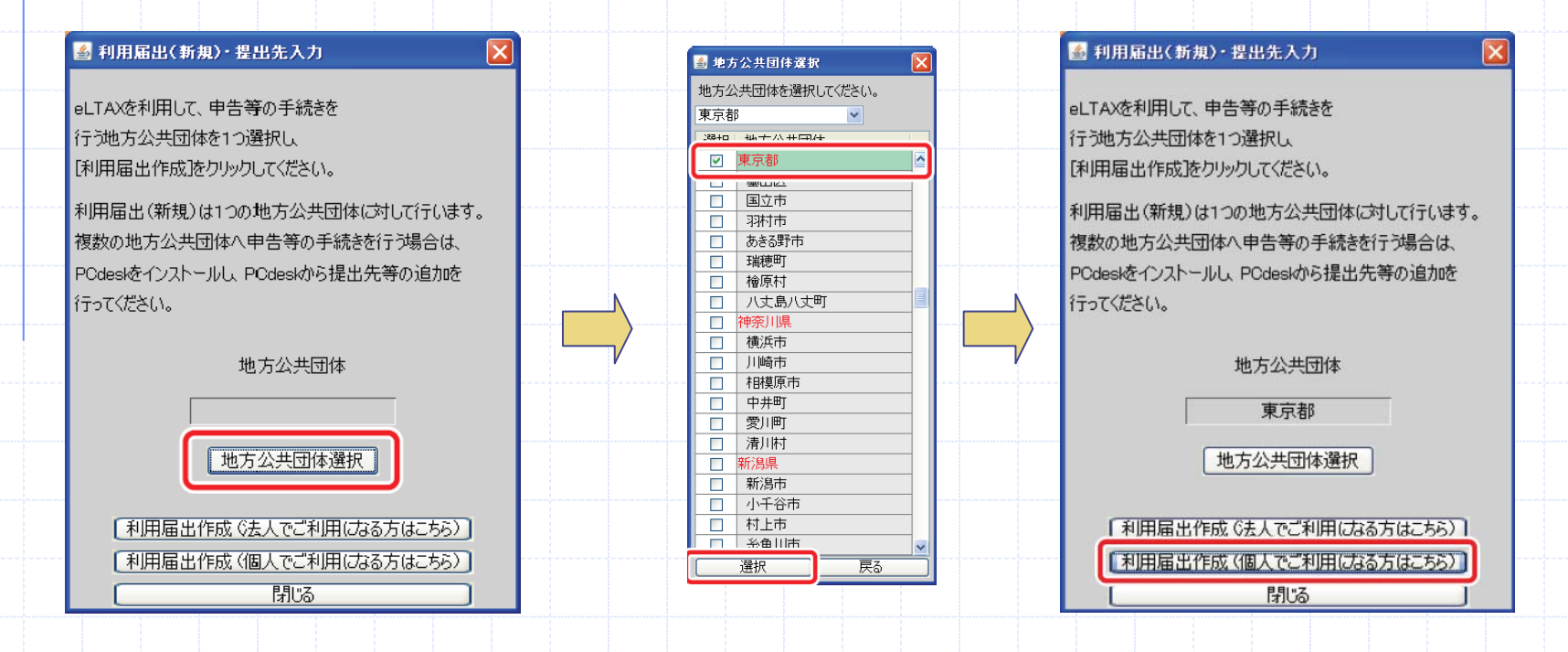

#### 提出先(本店所在地)の登録を行います。

※利用開始届出は、法人でも1つの地方公共団体にのみ行います。

#### ④利用者開始届出の提出(地方税)

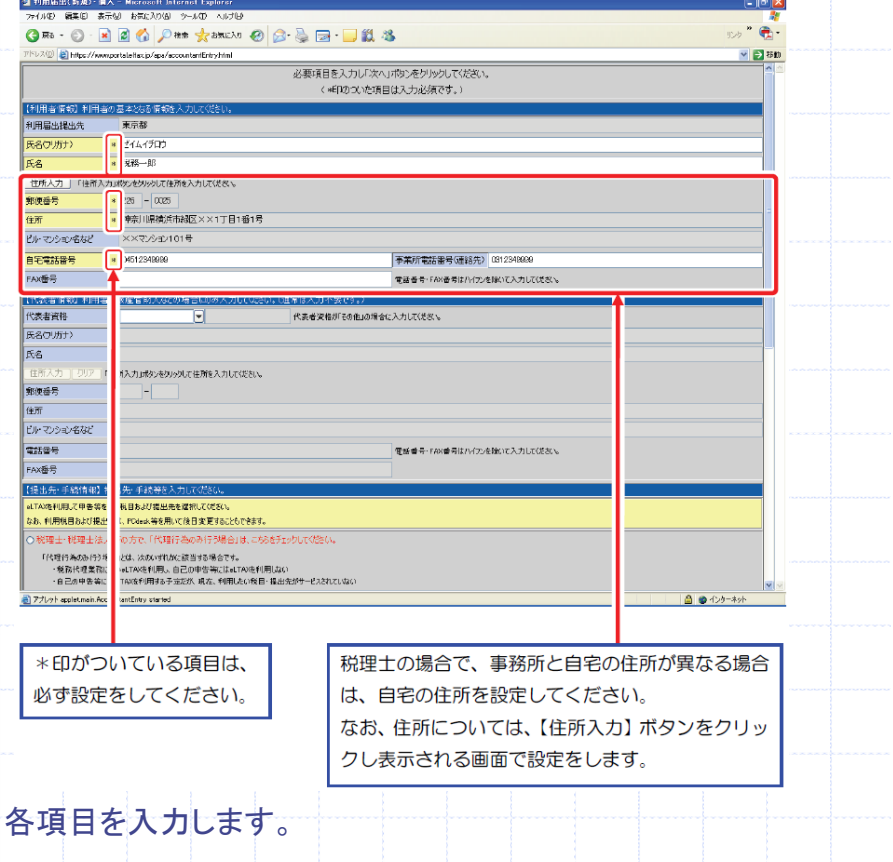

**2002-2012 12:00:00 12:00:00 20:00:00** TAVを利用して甲告答を行う税目および提出先を選択してください **SERVICE SERVICE CONTRACTOR DE TOPORTO MUNICIPALES DE LA CARACTER DE SERVICE.** 「代理行為のみ行う場合」とは、次のパダれかに認当する場合です。 ·科技代理事務にObaLTAXを利用し、自己の平台等にはALTAXを利用しな ·自己の申請項にもeLTAXを利用する予定者が、現在、利用したい戦国·番出先のサービスされていな。 提出先·手統情報 税務代理業務において、主にはTAXを利用する製目および証·事務所等を、それぞれ1件ずつ選択してください 「自己の申告等を行う場合」とは、次のパすれかに該当する場合です。 ・和理士·聖理士法人以外の一般の結婚者の方 ·税理士·税理士法人の方で、自己の申告等にもeLTAVを利用する 提出先·手続情報 aLTAVを利用する現日、区·事務所等、および提出地における事業用又は给与支払者の界在地もLXは課現地(規約ある場合は主なもの)を選択してください。 〈事業所の所在地では理解地は、「住所入力」のと、もりっクし「住所入力」画面から選択してくさない」 区·李翔深等(提出先) 事業所又は総長支払券の所在地も区は開発地 利用税目 強盗なGe-MarPlo.2を入力して(デスリプ)とお、複数要活Ge-Malff、利用で先出し、 0-Mail(確認用) 開会番号】利用届) 座認に必要となる関会番号を入力しての 半角英数字4括以上16后以下で入力して(をお) 照会替号 【届出理由】新规 DeLTAXの利用制限をする。 ○利用者にを再取得する。 .<br>106–07 a) P71ol-applet.nain.ficcountantEntry started 顧問先の代理申告のみ行う場合は、こちらを選択します。 また、[提出先・手続き情報]欄については、顧問先の申告 でよく行われる税目及び提出先の事務所を 1 つ設定してく ださい。 顧問先の代理申告に限らず、自らの申告を行う場合は、こちら を選択します。[提出先・手続き情報]欄については、自らの申 告を行う税目及び提出先の事務所を設定してください。 また、顧問先の利用届出(新規)の手続きを行う場合は必ずこち らを選択してください。

● FURBIB(EAD) · NA = Historich Internet Exp THAD WAS STOP SHILLING THAT WITH

(0) attps://www.portsleitzx.jp/apa/accounter/Entrafrie

Om · ○ · 国国伯 Per \* shuxo ● G · 马田 · 口説 る

提出先・手続き入力は、税理士の代理署名のみ行う場合は、上段 納税者(顧問先)については、提出する手続き、提出先の全てを下段に入力します。

*Copyright(C)2011 NTT DATA Corporation* 16

 $\mathbf{a}$  $\sqrt{23}$  580

## ④利用者開始届出の提出(地方税)

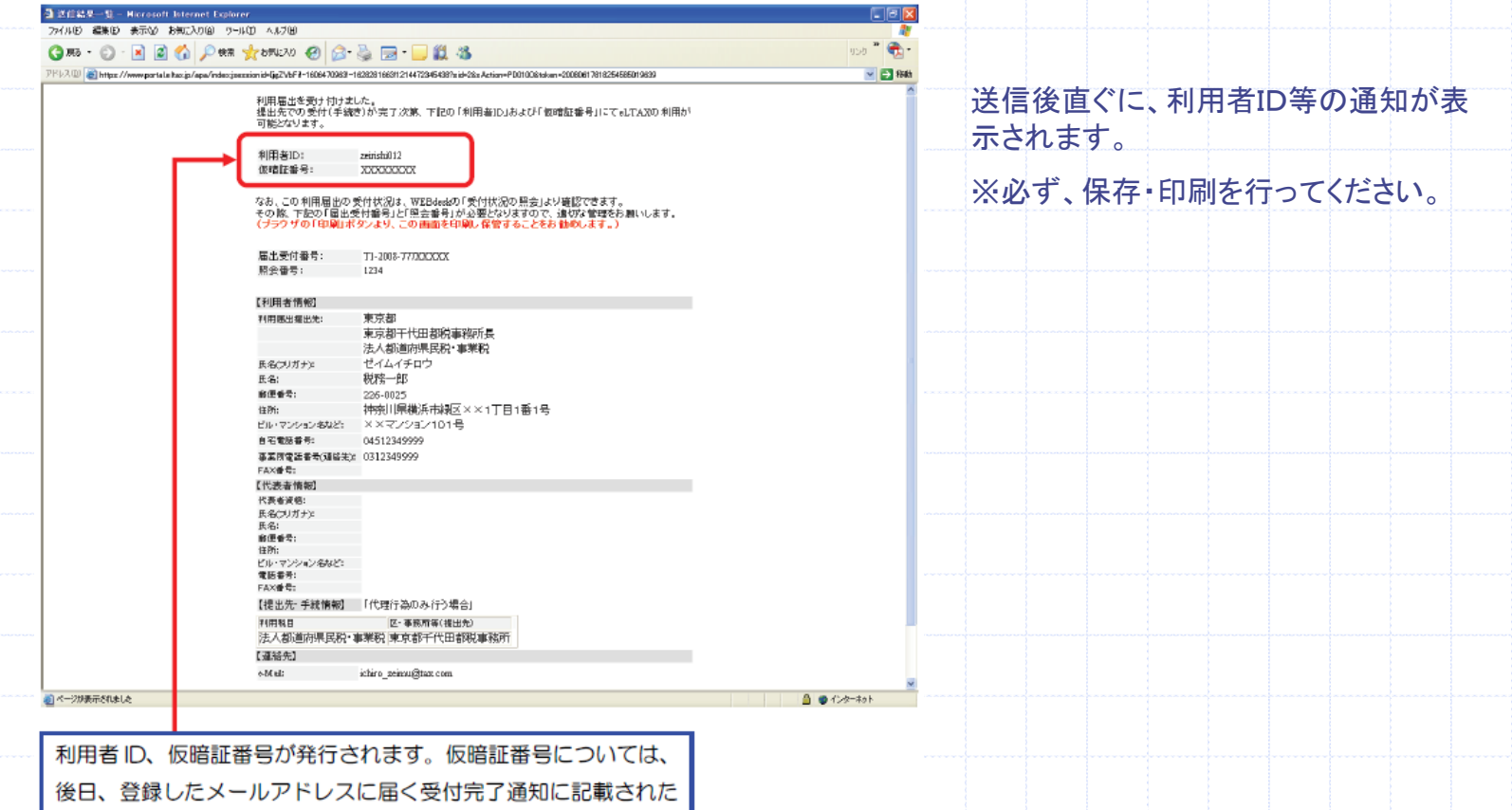

期日までに本暗証番号に変更してください。

#### ⑤電子証明書の登録(国税)

#### 達人Cube ログアウト(L) | ユーザ管理(U) 画面設定(S) グループウェア設定(O) 模範解説(H) システム情報(A) 担当者: Administrato 予定表 業務ソフトウェア インフォメーション 「電子申告・申請等」画面が開きます。 同情報コミュニティ 業務ソフトウェアを統合的に管理するシステムです。 各業務ソフトウェアとのデータ共有や「電子申告」、「消費税管理」などが行えます。 コアップデート 神情先發現 「e-Taxアクセス」から電子証明書登録・変更を開きます。■データペース管理 **III** 母データ管理 **C2 顧問先管理 For the Press 自連人Oube** ファイル(F) 環境設定(E) ツール(T) ヘルプ(H) ) 重子申告 · 申請等 ログイン: Administrator cube ■接続先選択 局プリンタ設定 局データ管理 「ロデータベース管理 「こつイザード ◎確決サ 。<br>各顧問先に関するスケジュールや文章ファイル等を登録する。<br>- 業務ソフトウェアで登録されているデータを直接起動する。 各顧問先別に電子申告·申請等データを作成、及び、送信することができます とびの改生法 トラッイル数 ともできます また、e-Taxのメッセージボックスを参照することができます 2.遠隔バ MARS -- P MARS --注入個人区分 表向区分 決算日 所建移務家 業務ソフトウェアの操作 電子申告コンテンツ 顧問先: HOUJIN0001 株式会社○○商事 参照(V) e-Taxログアウト(L) **EN WERFIFT** ■ 業務データを開く ■ 申告データ作成 申告·申請等名称 署名数 送信日時 更新日時 状況 **過セキュア** も 業務データの新規作成 ♪ 申請等データ作成 動セキュリ ▼ 業務データの更新 → 署名·送信 **FZaimon** 文書ファイルの管理 するその他ツ ユーティリティ 8 ファイルの保管/取出し 田ユーザサ ■ データ管理 ーティリティ **検索(K)**  $1/1/4$ 表示切替(S) 表示設定(0) 新規作成(N)  $\rightarrow$   $\rightarrow$   $\rightarrow$   $\rightarrow$   $\rightarrow$ m PDF変換 2 電子申告(国税) -2 詳細情報 スケジュール **4 一括処理** 1 電子甲告(地方税) 【神間先情報】 詳細情報(R) 申告データ削除(D) 申告データ作成(M) 申告データ変更(U) HOLUIN0001 株式会社CO商事 e-Taxアクセス **DE MINNETIE** 中档等情報 インフォメーション 〒100-0003 東京都千代田区一ツ橋1-1-1 電話:03 -1234-1111 (FAX:03 -1234-2222) 時計器言変更 バージョンアップ情報 電子証明書登録·変更 【代表者情報】 達人 太郎(タツジン タロウ)<br>電話:045 - 123 -1111(その他:030 - 1234 -1111) ・最新の状態になっています。問題なく使用すること **微观用作系统主义中** ができます。 E-mail:taro\_tatsuzin@marumarusyouji.com E-Mailアドレス登録·変更 【経理查任者情報】 連人 花子 (タッジン ハナコ) メッセージボックス 電話:045 -128 -1111 (その他:090 -1234 -2222) **ATSUZIN Cul** 子定の収益(A) E-mail:hanako\_tatsuzin@marumarusyouji.com 達人Cubeにログインし、顧問先管理を開きます。 顧問先管理の内、「電子申告(国税)」を開きます。

※このとき、1件以上の顧問先が登録されている必要があります。

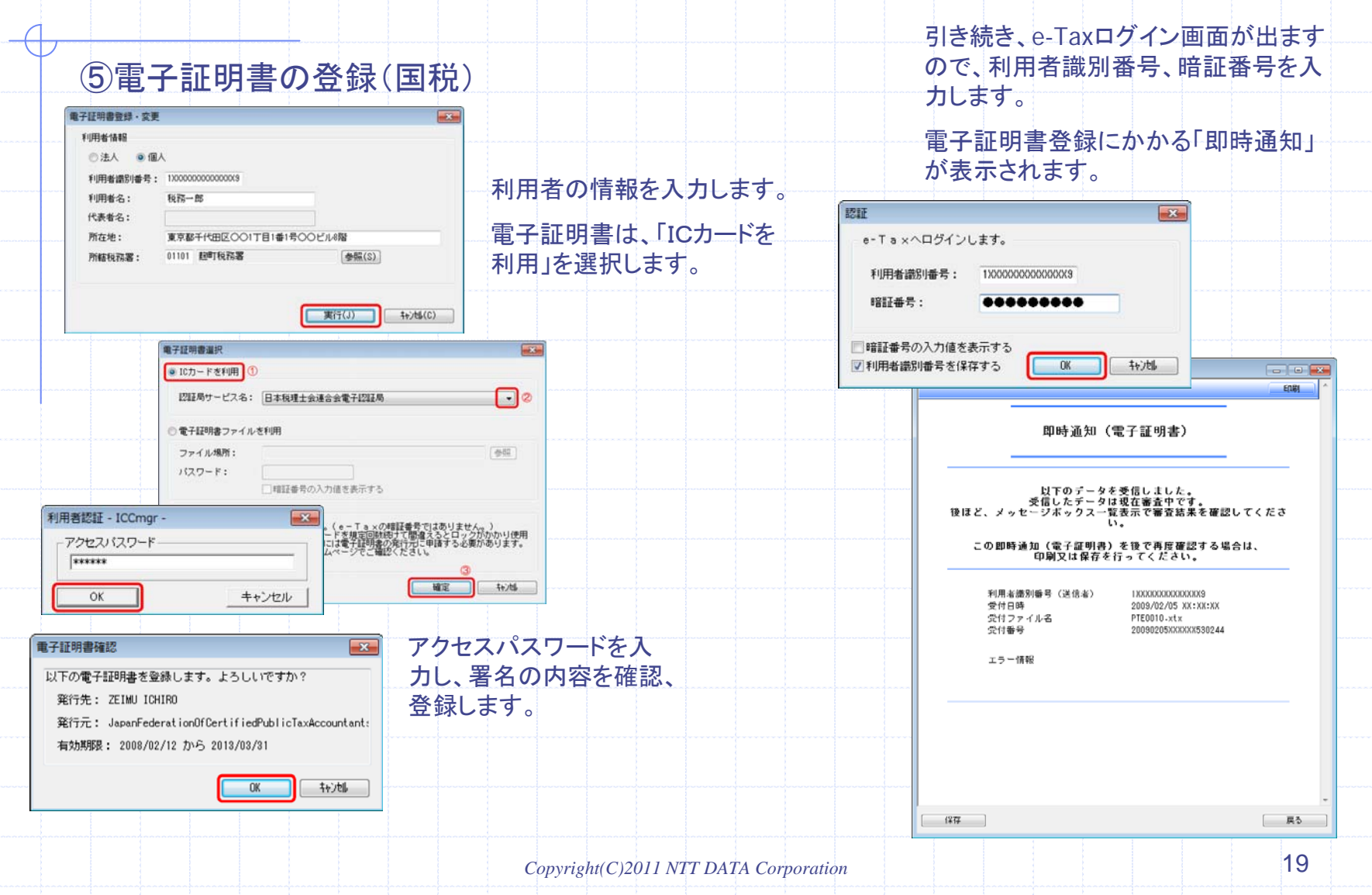

## ⑥電子証明書の登録(地方税)

#### 達人Cube ログアウト(L) ユーザ管理() 画面設定() グループウェア設定() ■ 桜絵解説(H) システム情報(A) 担当者: Administrato 予定表 業務ソフトウェア インフォメーション 「地方税電子申告・申請等」画面が開きます。 「機構輸出さっこティ 業務ソフトウェアを統合的に管理するシステムです。 各業務ソフトウェアとのデータ共有や「電子申告」、「消費税管理」などが行えます。 コアップデート 前間先管理 「ポータルセンタアクセス」から電子証明書差替を開きます。 ■データペース管理 ■ 顧問先管理 COR ムデータ管 ファイル(E) 環境設定(E) ツール(I) ヘルプ(H) ● 地方税電子申告·申請等 日連AOd 清核先選択 最ブリンタ設定 ■ごデータ管理 ■データペース管理 ■ウィザード ログイン: Administrator rsuziN C @ MOSE! 各顧問先に関するスケジュールや文章ファイル等を登録することができます<br>- 業務ソフトウェアで登録されているテータを直接起動することもできます 各顧問先別に地方税電子申告·申請等データを作成、及び、送信することができます トラァイル また、地方税ポータルセンタのメッセージボックスを参照することができます 続先:(local)/DATA 名法語 顧問先コード 顧問先名 法人佩人区分 書白区分 決賞月 所轄税務署 業務ソフトウェアの操作 電子申告コンテンツ 顧問先: HOUJIN0001 株式会社○○商事 参照(V) ポータルセンタログアウト(L) HOUJIN0001 株式会社○○商品 **EN WERPHPY** ■ 業務データを開く ■ 申告データ作成 申告·申請等名称 署名数 送信日時 更新日時 状况 **過セキュア** ● 業務データの新規作成 → 申請等データ作成 ● 業務データの更新 のセキュリ 3 署名·送信 FZaimon 文書ファイルの管理 するその他 ユーティリティ ◎ ファイルの保管/取出し 田ユーザサ ■ データ管理 ユーティリティ 検索(K) | 1/1件 表示切替(S) 表示設定(0) 新規作成(N) 实更(C) **四 PDF変换** 1 電子申告(国税) 詳細情報 スケジュール 4 一括処理  $(1)$ 詳細情報(R) 申告データ削除(D) 申告データ作成(N) 申告データ変更(U) 【顧問先情報】 1 電子申告(地方税) ◎ ポータルセンタアクセス HOUJIN0001 株式会社〇〇商事 利用者情報変更 インフォメーション 2 消費税管理 〒100-0003 東京都千代田区一ツ橋1-1-1 電話:03 -1234-1111 (FAX:03 -1234-2222) ■ ヘルプトピック 提出先・手続き情報変更 バージョンアップ情報 精証番号変更 【代表者情報】 電子証明書差替  $^\mathrm{(2)}$ ・最新の状態になっています。問題なく使用するこ 達人 太郎 (タツジン タロウ) とができます。 電話:045 -123 -1111 (その他:090 -1234 -1111) メッセージボックス(申告データ) E-mail:taro\_tatsuzin@marumarusyouji.com 受付状況表示(申請等データ) 【経理責任者情報】 達人 花子 (タツジン ハナコ) *<u>SUZIN</u>* 電話:045 -123 -1111 (その他:090 -1234 -2222) 予定の登録(A) E-mail:hanako tatsuzin@marumarusyouji.com 達人Cubeにログインし、顧問先管理を開きます。

顧問先管理の内、「電子申告(地方税)」を開きます。

※このとき、1件以上の顧問先が登録されている必要があります。

### ⑥電子証明書の登録(地方税)

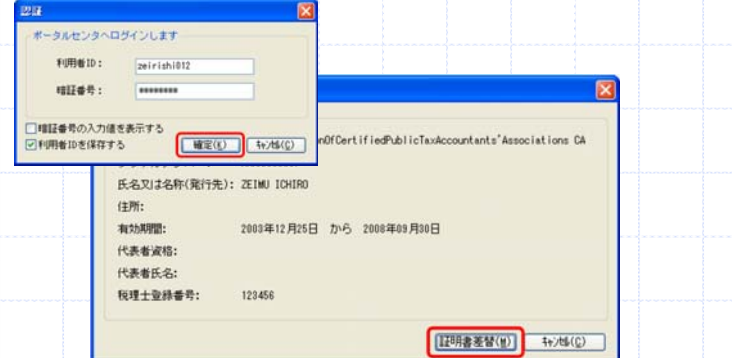

#### 電子証明書の内容を確認し、送信します。

#### 送信結果一覧が表示されます。

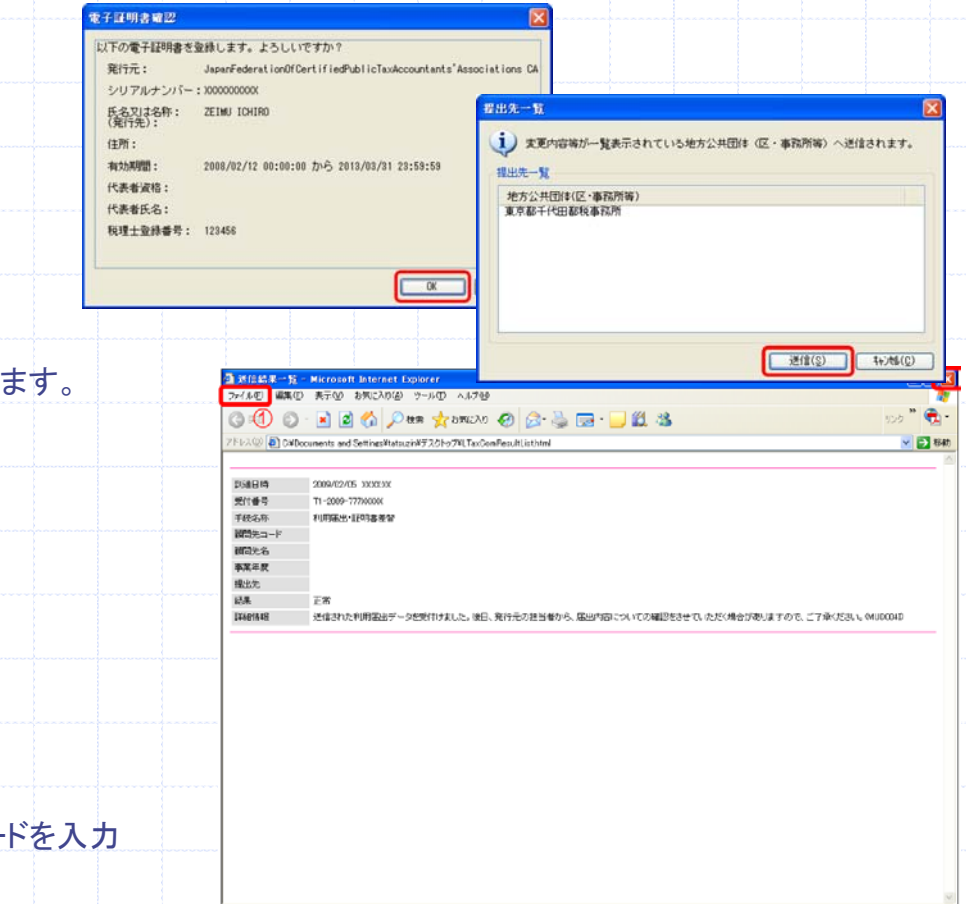

#### ポータルセンタにログインし、証明書差替をクリックし

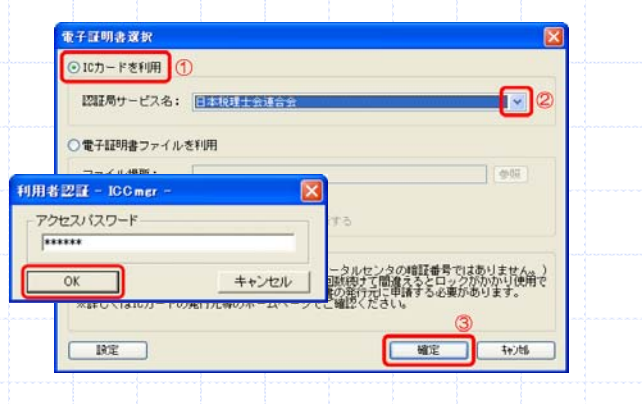

#### 電子証明書はICカードを選択し、アクセスパスワー します。

### ⑦提出先・手続き情報変更(地方税)

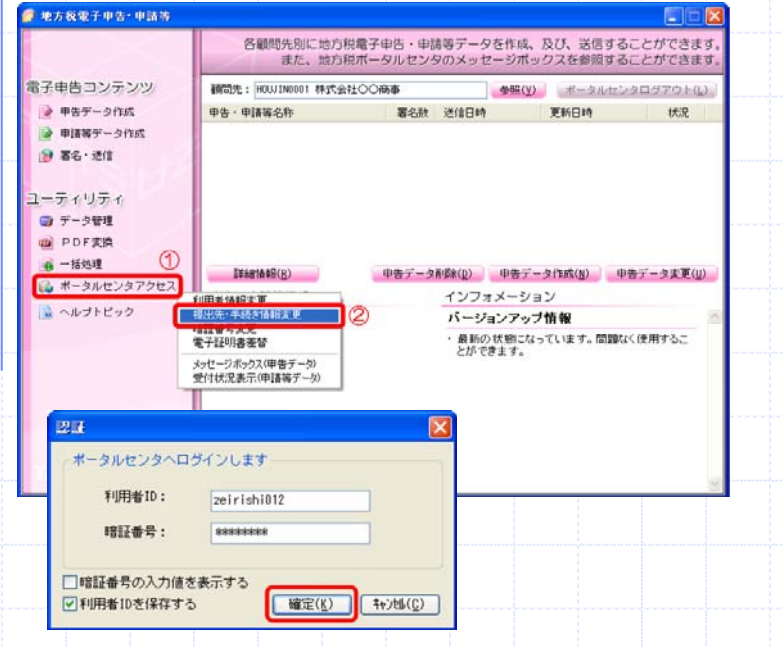

顧問先管理の内、「電子申告(地方税)」を開きます。 ポータルセンタアクセスから、提出先・手続き情報変更を開きます。 ※この作業は、顧問先毎に申告等を行う全ての情報を事前に登 録する必要があります。

#### 追加する提出先と手続きを選択し、確定します。

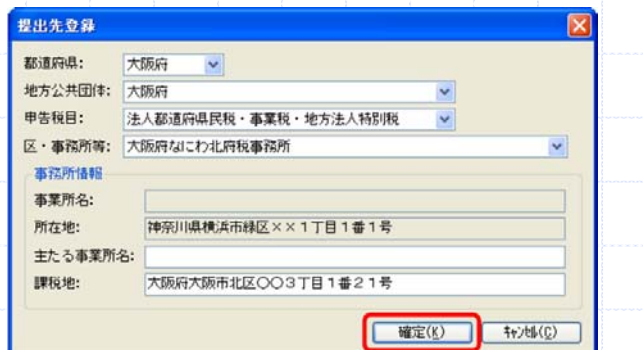

#### 提出先・手続き一覧 利用者属性

#### ○自己の申告を行う

一般の納税者及び税理士・税理士法人で、自己の申告も行う場合に選択してください。

#### ⊙代理行為のみ行う

、<br>税理士・税理士法人で、税務代理業務のみ利用する場合、又は自己の申告も行う予定だが、現在、利用したい<br>税目・提出先がサービスされていない場合に選択してください。

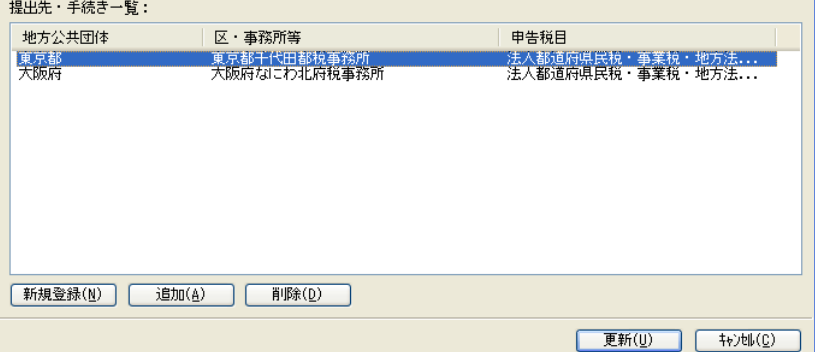

### ①達人で行う電子申告のイメージ

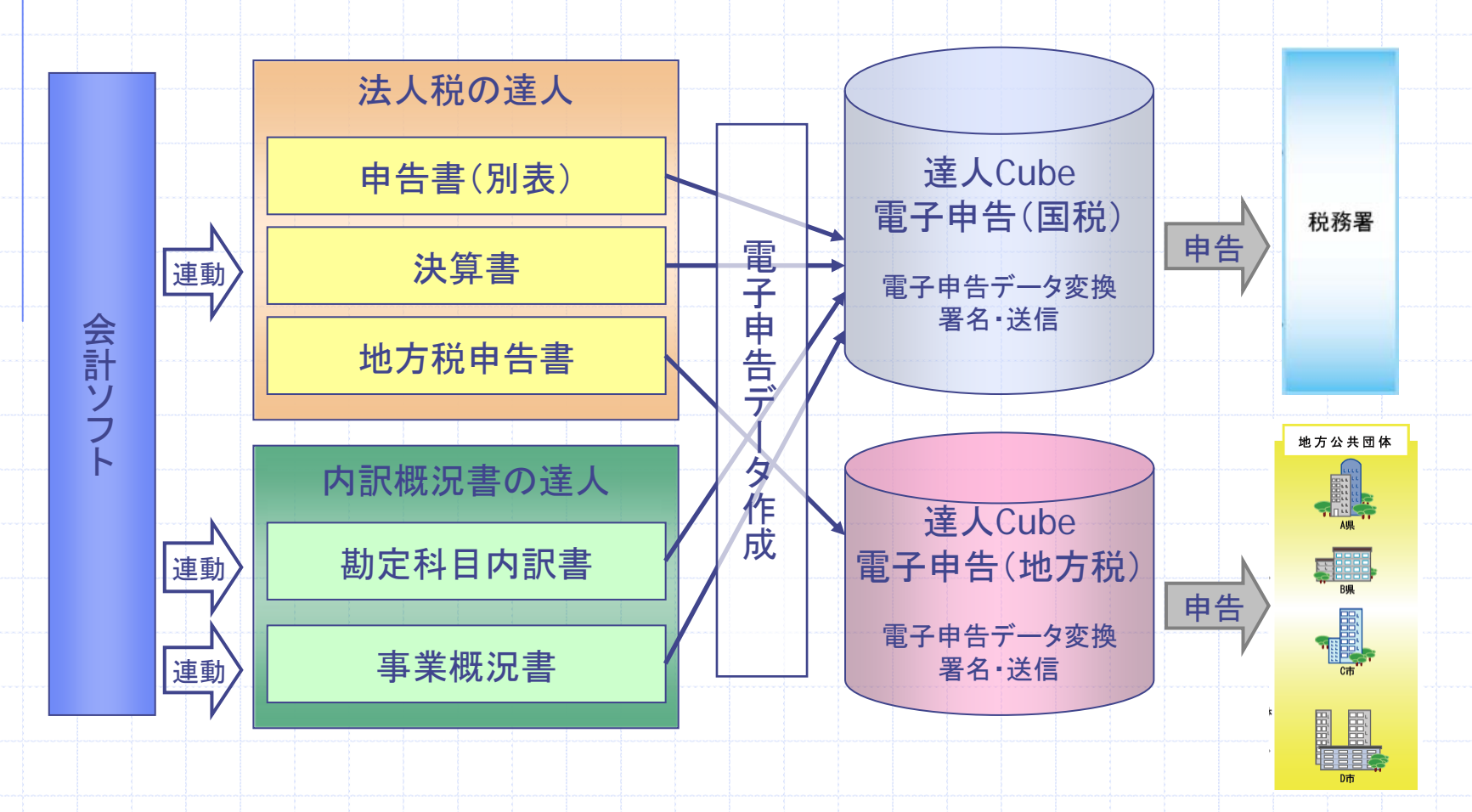

②電子申告データへの変換

## 画面遷移をご覧ください。

※詳細は、達人**Cube[**情報コミュニティ**]**-**[**達人マニュアル**]**でご確認いただけます。

#### ③国税の電子申告(署名から送信)

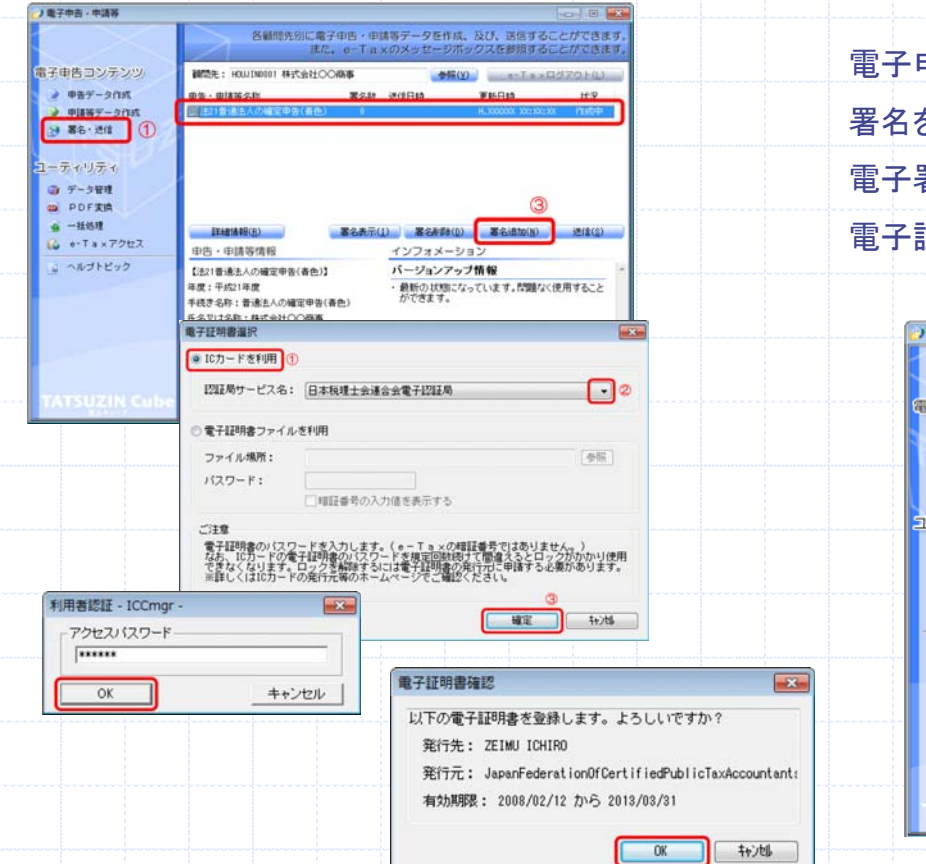

電子申告・申請等の内、「署名・送信」を選択します。 署名を行う申告データを選択し、署名追加をクリックします。 電子署名選択で、ICカードを選択し、パスワードを入力。 電子証明書確認を行い、署名数が「1」となった事を確認。

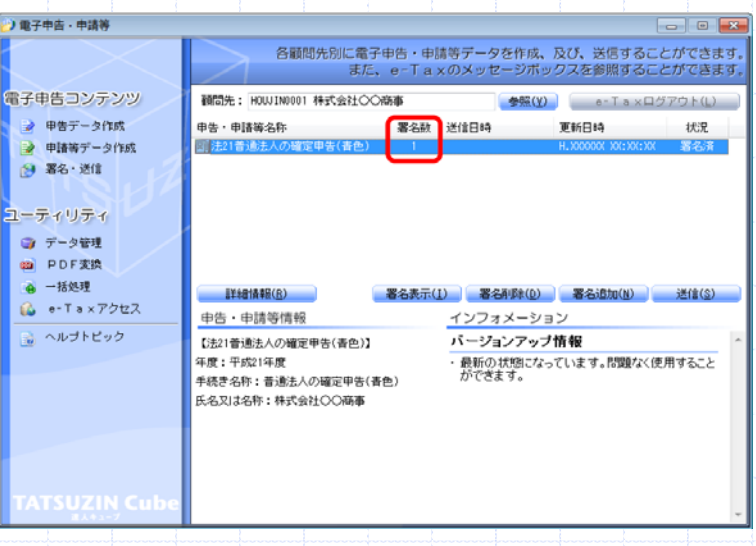

#### ③国税の電子申告(署名から送信)

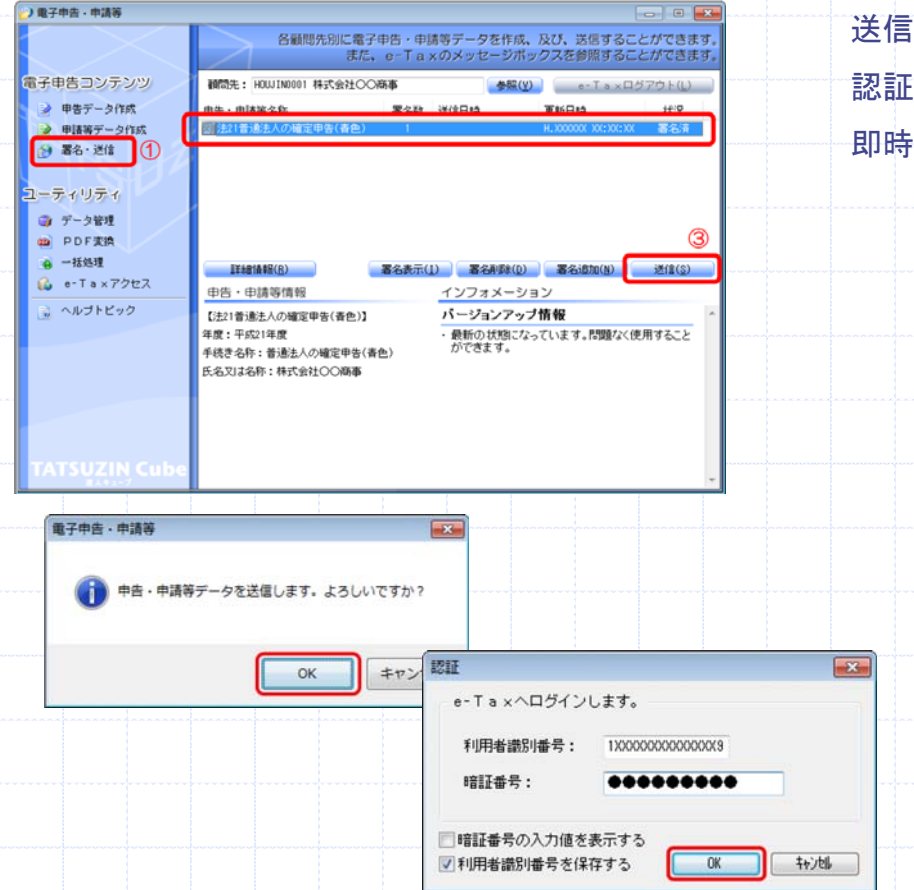

電子申告・申請等の内、「署名・送信」を選択します。 送信を行う申告データを選択し、送信をクリックします。 認証で、利用者識別番号、暗証番号を入力。 即時通知が表示されるので、印刷・保存を行う。

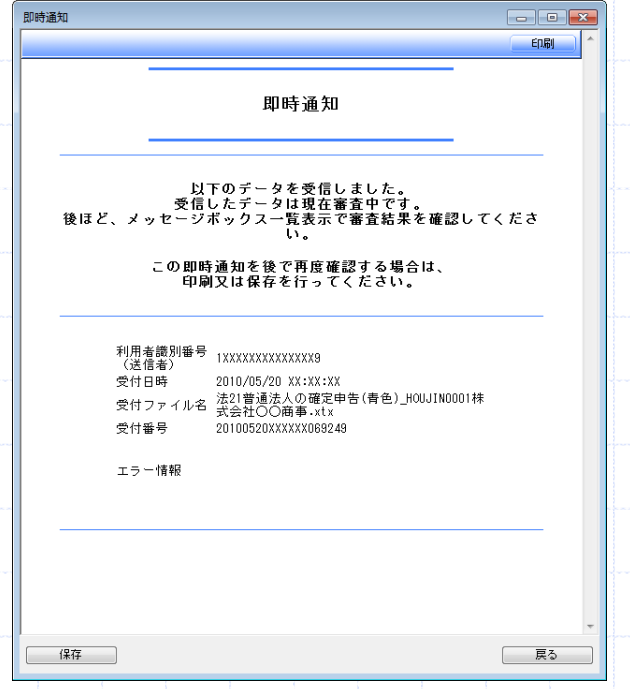

#### ③国税の電子申告(署名から送信)

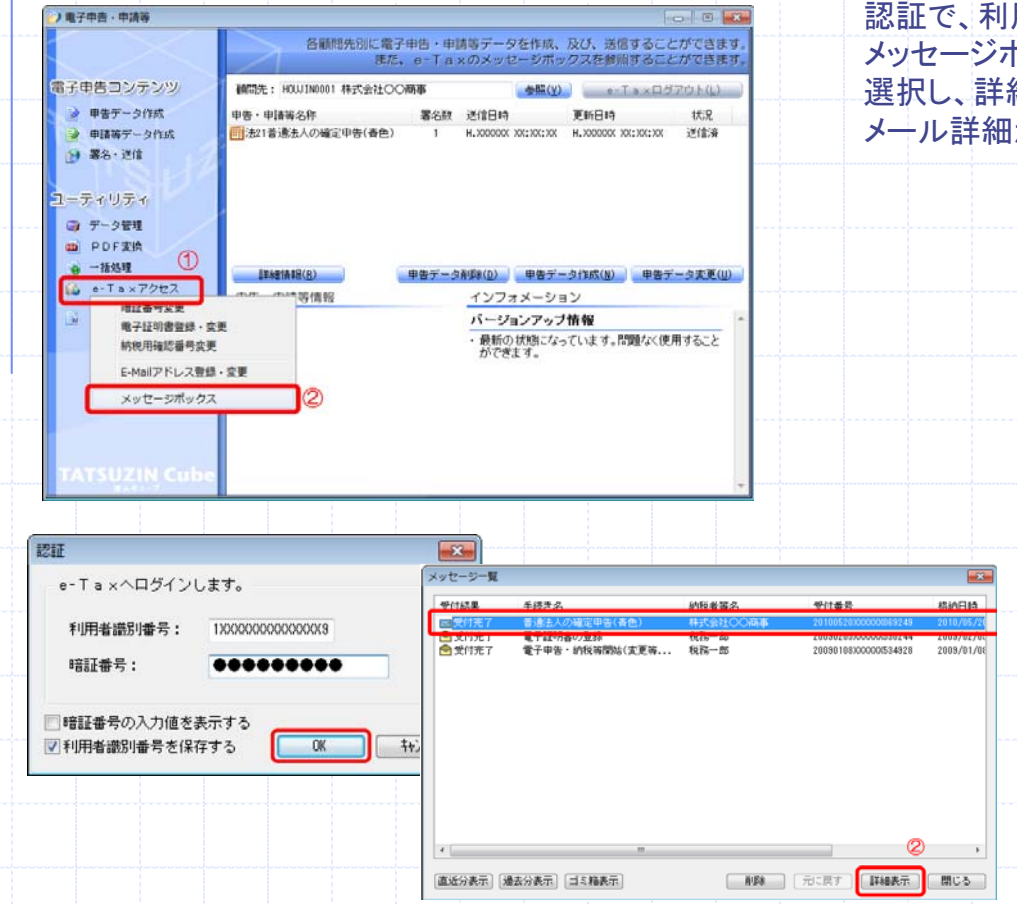

■申告後の確認書面「メール詳細」を取得します。 電子申告・申請等の内、「e-Taxアクセス」「メッセージボック ス」を選択します。 用者識別番号、暗証番号を入力。 メッセージボックス一覧が表示されるので、申告済データを 細表示をクリック。 |が表示されるので、印刷・保存を行う。

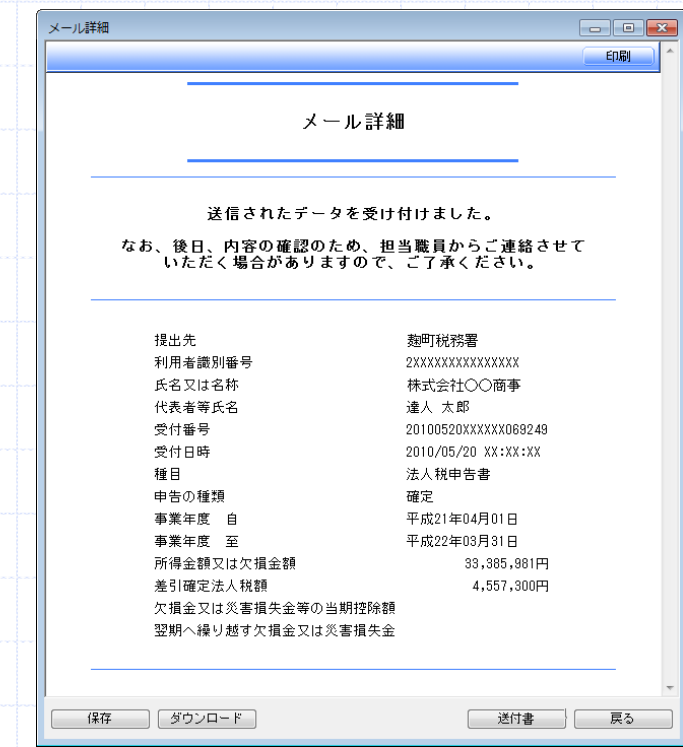

#### ④地方税の電子申告(署名から送信)

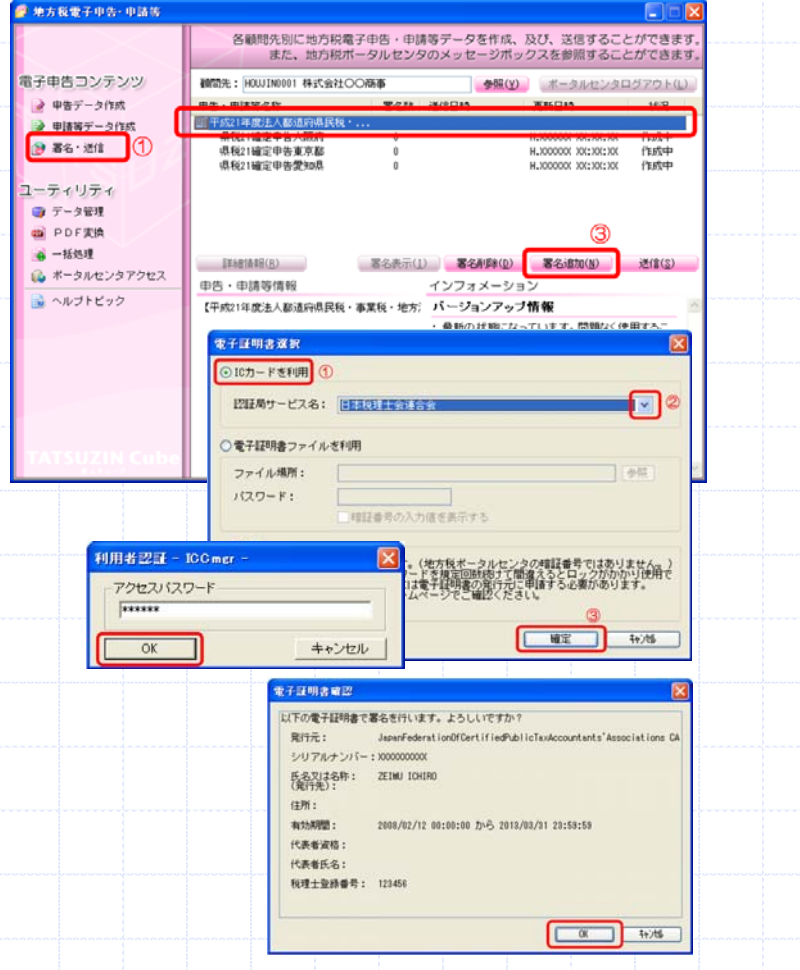

地方税電子申告・申請等の内、「署名・送信」を選択します。 署名を行う申告データを選択し、署名追加をクリックします。 電子署名選択で、ICカードを選択し、パスワードを入力。 電子証明書確認を行い、署名数が「1」となった事を確認。

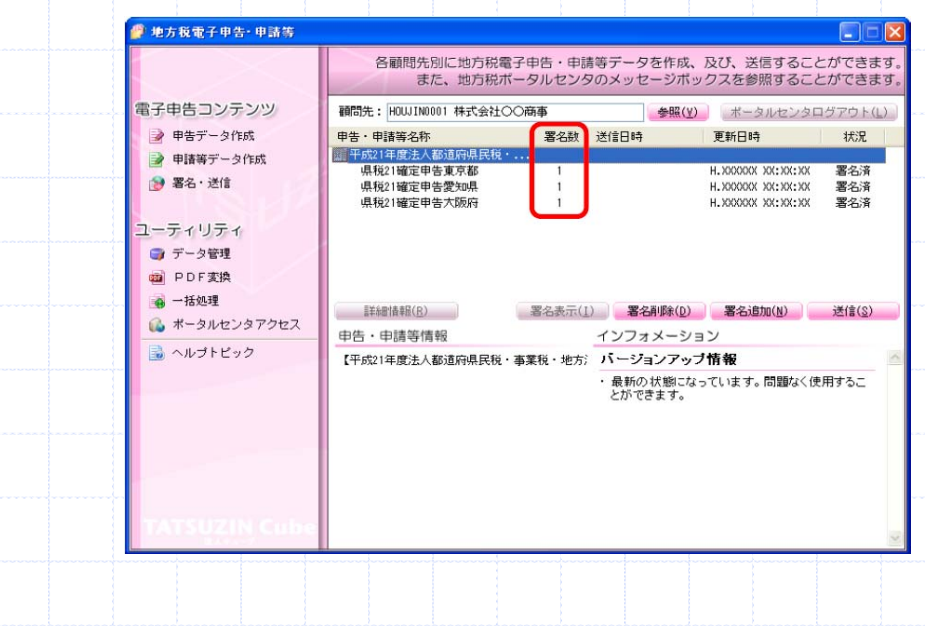

#### ● 地方税電子申告 申請等 各顧問先別に地方税電子申告·申請等データを作成、及び、送信することができます。 また、地方税ポータルセンタのメッセージボックスを参照することができます。 電子申告コンテンツ 補関先: HOLUINDO1 株式会社○○商事 ●幅(y) ボータルセンタログアウト(L) a ear-bha **Maximum Card MODE WINDER Westland** ■ 手続21年度法人都通向県民税 ● 中語等データ作成 WESTINGTON 2000 286-28 署名等 H. XXXXXXX XXXXXX 県税21確定中告大阪府 H.3000000 30(1)0(1)00 图名清 ユーティリティ **■データ管理 D** PDF RIA  $-1684$ 著名表示(I) 著名##(Q) 著名這加(M) 送信(金) EFARIBIE(R) L ボータルセンタアクセス インフォメーション distantenen バージョンアップ情報 地方税電子申告·申請等 最新の状態になっています。問題なく使用するこ<br>とができます。 O 申告・申請等データを送信します。よろしいですか?  $\overline{OK}$ キャンセル 認証  $\overline{\mathsf{x}}$ ポータルセンタヘログインします 利用者ID: zeirishi012 暗証番号: \*\*\*\*\*\*\*\* □暗証番号の入力値を表示する ■利用者IDを保存する 確定(K) \$v>th(C) 进信結果一覧 19話曲日時 - 受付番号 - 手続名称 - 補間先コー<br>2010/05/20 XX:XX:XX R1-2010-777XXXXX 法人都通序类異義... HOUJN0001<br>2010/05/20 XX:XX:XX R1-2010-777XXXXX 法人都通序类異義... HOUJN0001<br>2010/05/20 XX:XX:XX R1-2010-777XXXXX 法人都通序类異義... HOUJN0001 確認先コード 株式会社OO商事<br>株式会社OO商事 送信結果一覧データを受信しました。 □ (8年 ) 間じる

④地方税の電子申告(署名から送信) 地方税電子申告・申請等の内、「署名・送信」を選択します。 送信を行う申告データを選択し、送信をクリックします。 認証で、利用者識別番号、暗証番号を入力。 送信結果一覧が表示されるので、保存。 保存処理が終わると、送信結果一覧が表示されるので、印 刷・保存を行う。

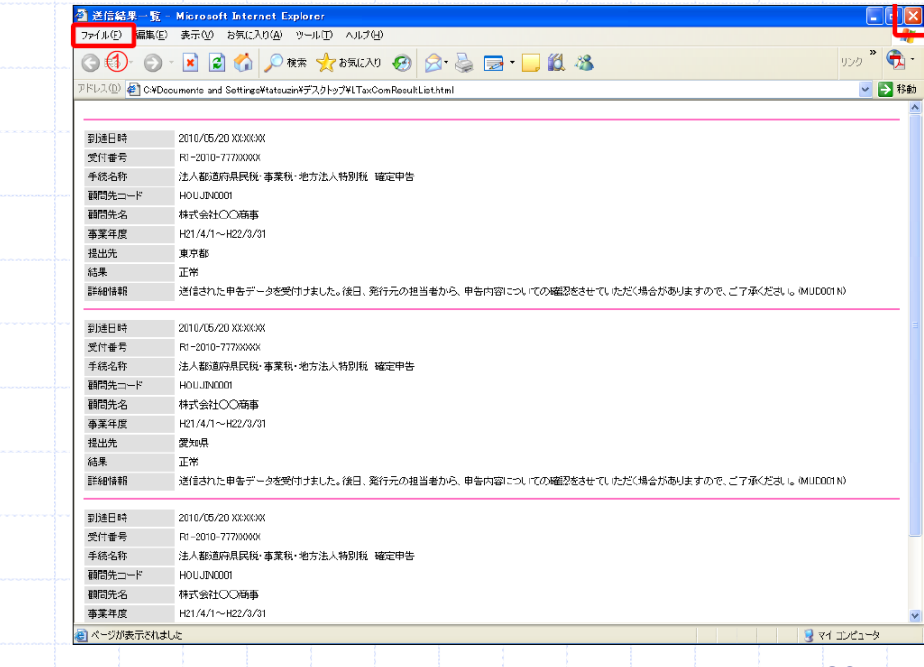

#### ④地方税の電子申告(署名から送信)

● 地方税電子申告 申請等 メッセージボックスが表示されるので、表示したい申告データ 各顧問先別に地方税電子申告·申請等データを作成、及び、送信することができます。 を選択し、印刷・保存を行う。また、地方税ボータルセンタのメッセージボックスを参照することができます。 電子申告コンテンツ 画問先: HOLU1N0001 株式会社○○商事 参照(Y) ボータルセンタログアウト(L) メッセージボックス ■ 申告データ作成 申告・申請等名称 署名款 送信日時 **更新日時** 状况 □ 干成21年度法人都道府県民税 · ... ● 申請等データ作成 県税21確定申告東京都 H.1000000 100:100:100 H.1000000 100:100:100 送信済 **9 署名·送信** H. XXXXXX XXX XXX H. XXXXXX XXXXXXX □ 1 受付完了通知 退税21確定申告大阪府 透信清 県税21確定申告愛知県 H. XXXXXX XXX 300000 XXX H. XXXXXXX XXX XXX XXX 送信清 □ 受付完了追加 東京都千代田... 2010/05/20 XX:XX R1-2010-777X000 ユーティリティ ◎ データ管理 **DE PDFRIA ☆ 一括処理** ITSHANK(R) 著名表示(I) 著名削離(D) 著名追加(N) 送信(S) ■ ボータルセンタアクセス  $\Box$ ok 利用者情報支更 インフォメーション ■ ヘルプトビック 提出先・手続き情報変更 印刷 バージョンアップ情報 **相互番号支更** 電子証明書差替 - 最新の状態になっています。問題なく使用するこ 発信日時 2010/05/20 XX:XX:XX 認証 受付日時 2010/05/20 XX:XX:XX 取扔日 2010/05/20 ポータルセンタヘログインします 詳細表示(y) 表示切替(g) (前の一件へ(P) (あの一件へ()) ■開じる(C) 利用者ID: zeirishi012 受付完了通知 暗証番号: **RESERVES** □暗証番号の入力値を表示する 送信された申告データを受付けました。後日、発行元の担当者から、申告内容についての確認をさせていただく場合がありますのは、(車の下)で、ご了承ください。(MUD0021) 3,385,981円(法人事業税 所得金額総額 3,485〜5,981円(法人事業税所得金額総額 3,585,980円(法人事業税所得金額総額 3,585,980円(法人県民税(法人税割)、申告納付税額 14,700円(法人県民税(法人税割)、申告納付税額 37,500 | 確定(K) | キャンセル(C) □利用者IDを保存する 148 光行時間 光行条件 表示切替 表示区分 納税者の 株式会社〇〇商事 氏名又は名称 ○納税者本人として操作する 举行元 大阪府なにわ北府税事務所 事業税課 ⊙代理人として操作する 電話番号 0663628611 [ DIANTO | ATOMO ] | DIANA DI LANGER DE 受付番号 R1-2010-777XXXXX 代理人として操作する場合 手続名 法人都道府県民税・事業税・地方法人特別税 確定申告 納税者の利用者ID: komon123456 | 参照 年度・期別等 H21/04/01 ~ H22/03/31 提出先名 大阪府なにわ北府税事務所長 課税地 確定(K) | 「#) 地(C) 送付書 発行元一覧 添付ファイル保存 **閉じる(C)** 

■申告後の確認書面「メール詳細」を取得します。

認証で、利用者識別番号、暗証番号を入力。

セージボックス」を選択します。

地方税電子申告・申請等の内、「ポータルセンタアクセス」「メッ

メッセージボックス一覧が表示されるので、「表示切替」を選択 し、「代理人として操作する」「納税者の利用者ID」を入力

#### ①電子申告の一括処理(一括署名と一括送信)

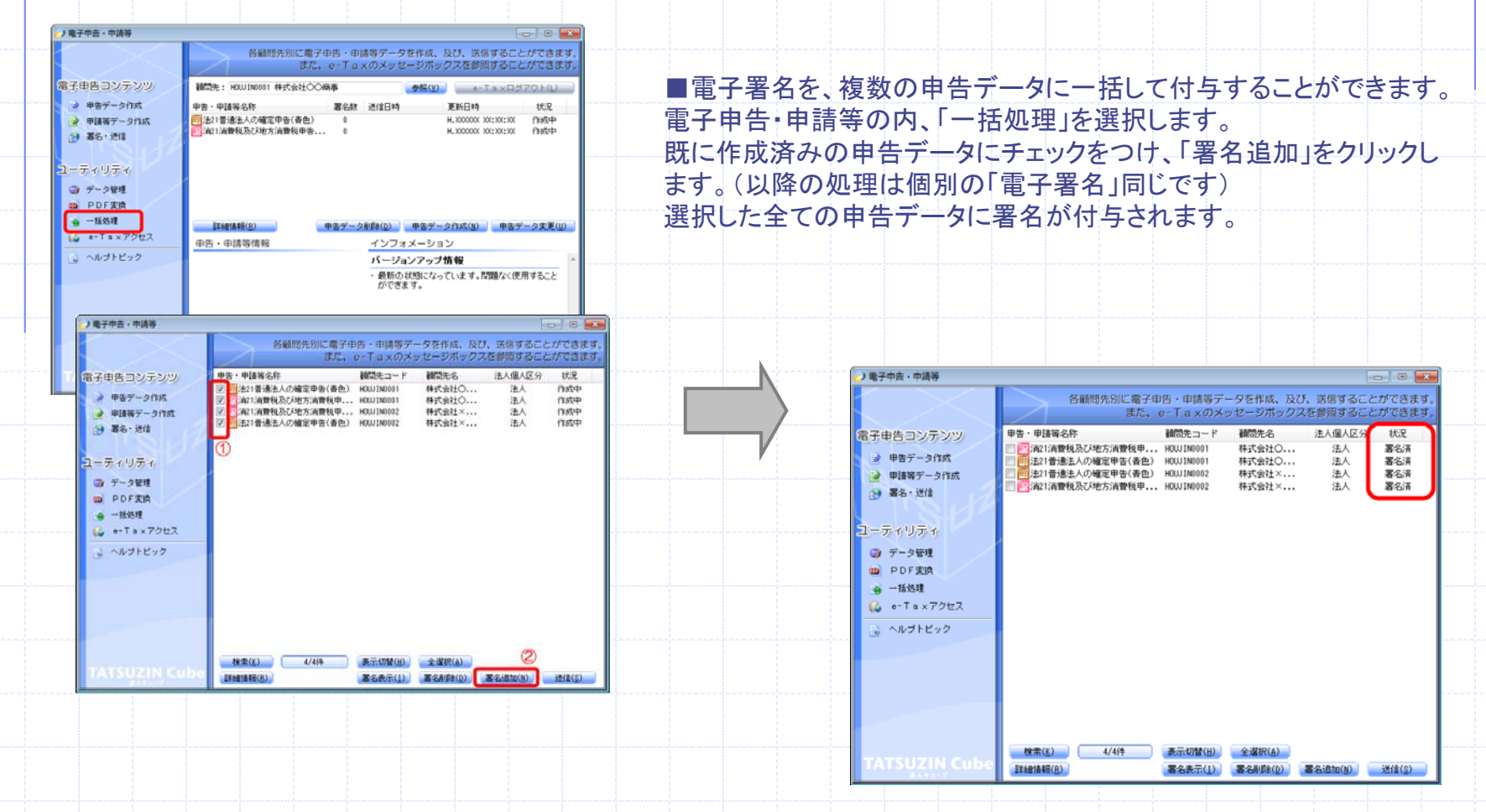

#### ①電子申告の一括処理(一括署名と一括送信)

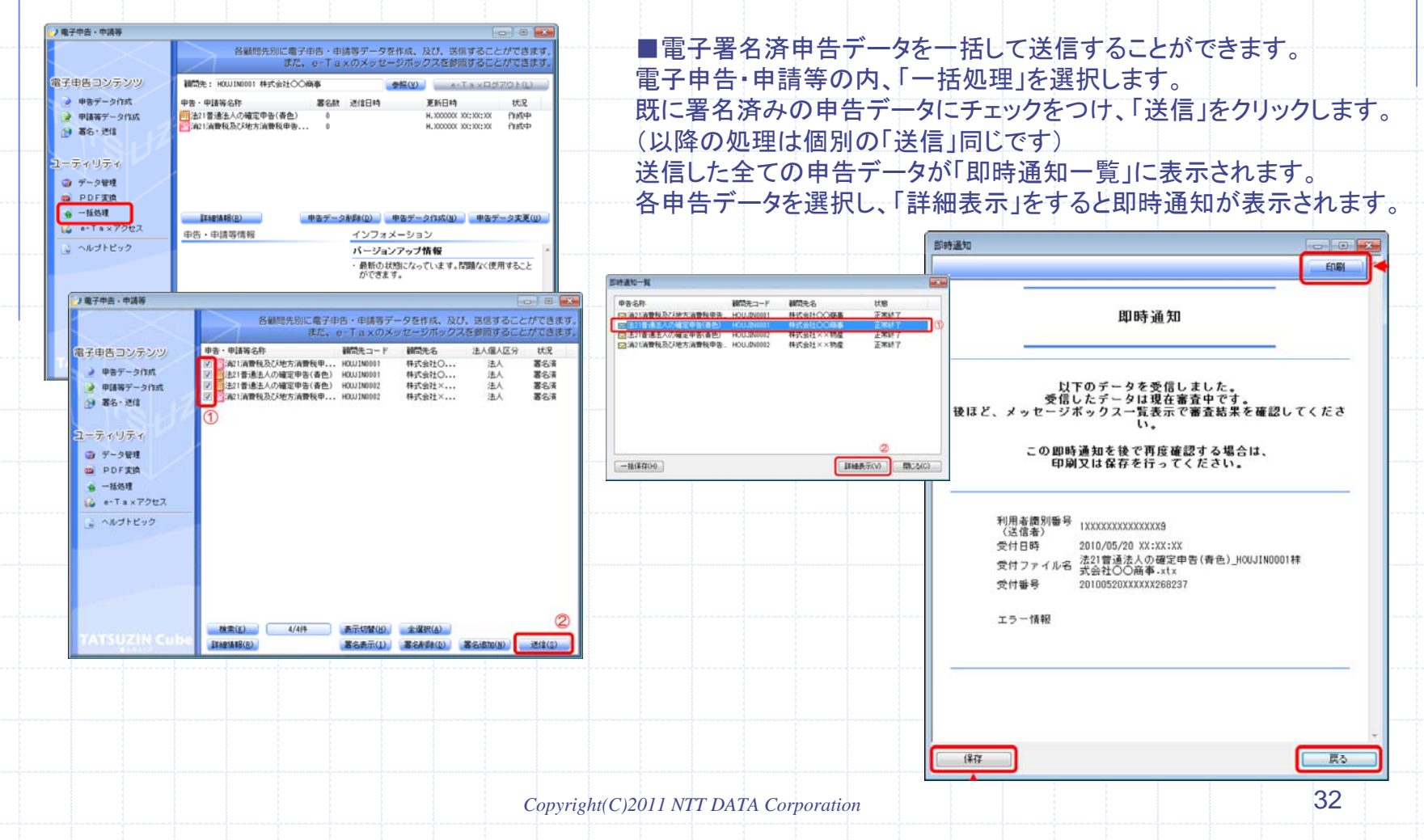

②メッセージボックス管理 ■ ■接続する利用者識別番号をあらかじめ登録することで、メッセージ

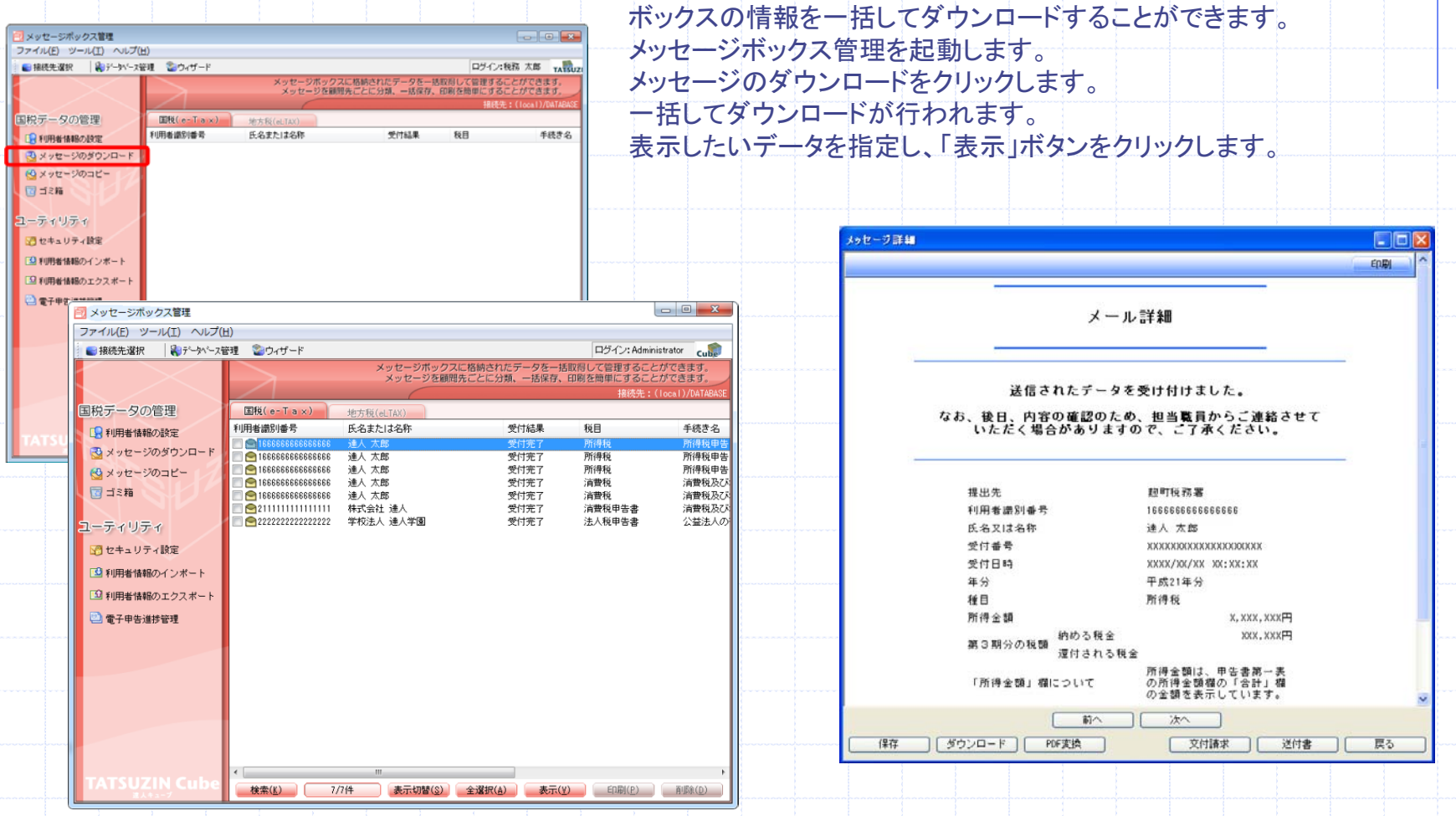

*Copyright(C)2011 NTT DATA Corporation* 33

## ③電子申告進捗管理 【有料サービス】

電子申告データ作成の状況や申告送信情報を顧問先別・申告期別に一覧できます。

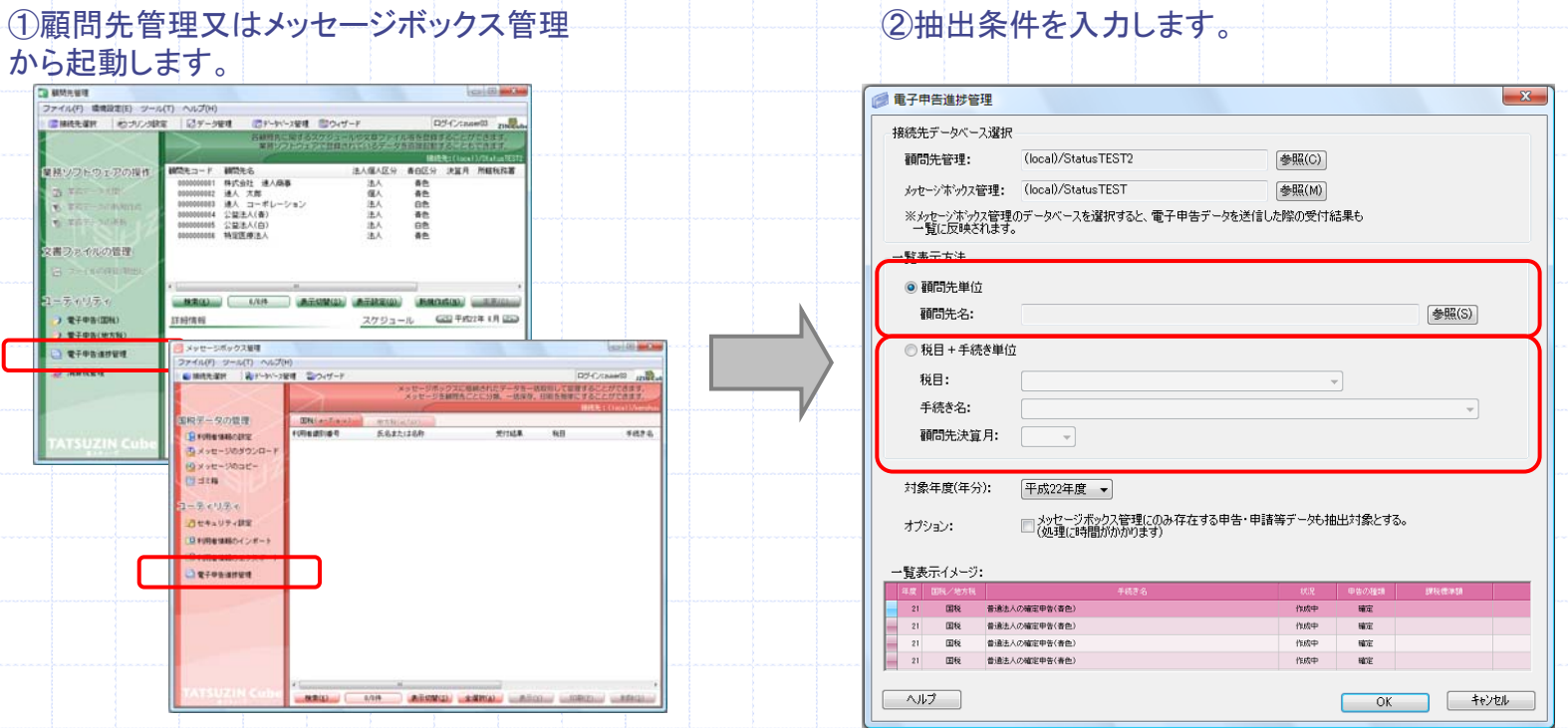

データの抽出にあたって:

[顧問先管理]のみご使用中の場合、電子申告機能での進捗状況を抽出できます。

[メッセージボックス管理]をご契約の場合、申告結果(申告日時、エラー情報等)も同時に抽出可能です。

## ③電子申告進捗管理 【有料サービス】

3抽出条件により画面確認ができます。 るは、 インディスク (4)EXCELに取り込んで印刷ができます。

#### 【顧問先単位での抽出】

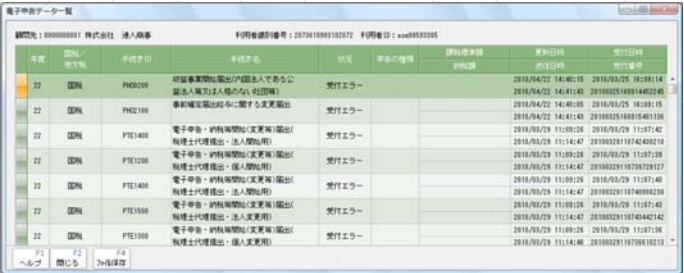

#### 【税目+手続単位での抽出】

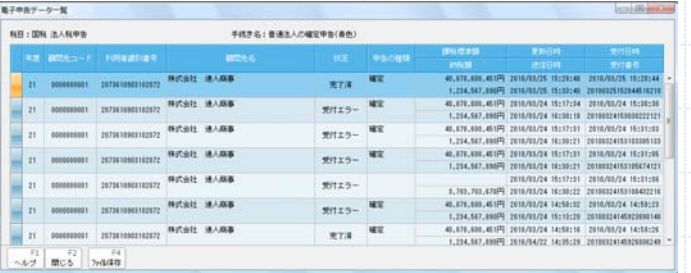

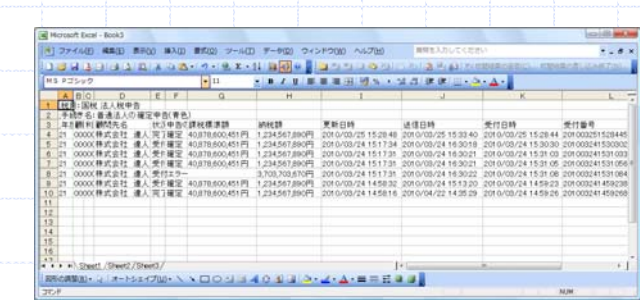

#### データの抽出項目:

①申告の状況、 ②申告の種類、③課税標準額、④納税額、⑤更新日時、⑥送信日時、⑦受付日時、⑧受付番号

# ■ Microsoft Dicel - Rook2<br>|- 1 ファイル(E) - 略集(E) - 第千(E) - 第八(E) - 第一(E) - 第一十(E) - ラインドウ(E) - へんプは3 - - 第四で、1

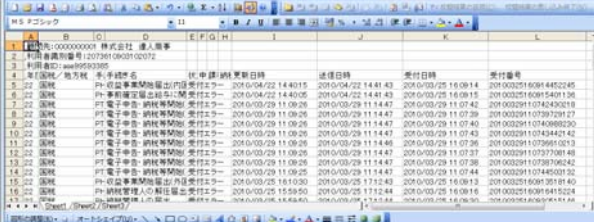

 $-288$ 

## ④PDF出力

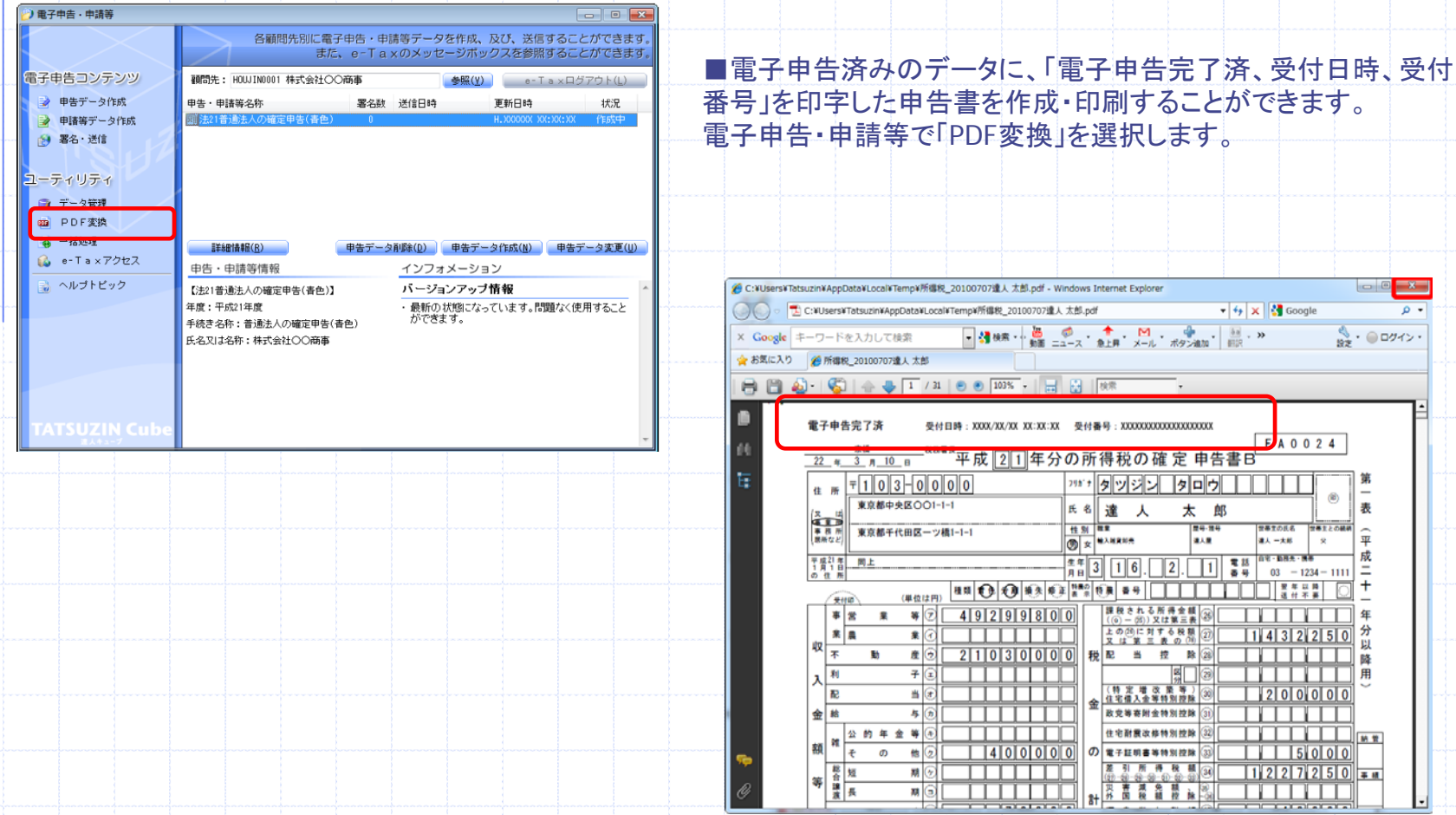

## 5.電子申告データの利活用

#### ■Zaimon e-Taxデータ受付サービス

#### 電子申告済みデータを送信するだけで、金利優遇サービスが受けられます。(一部金融機関) Zaimonのしくみ(税理士用)

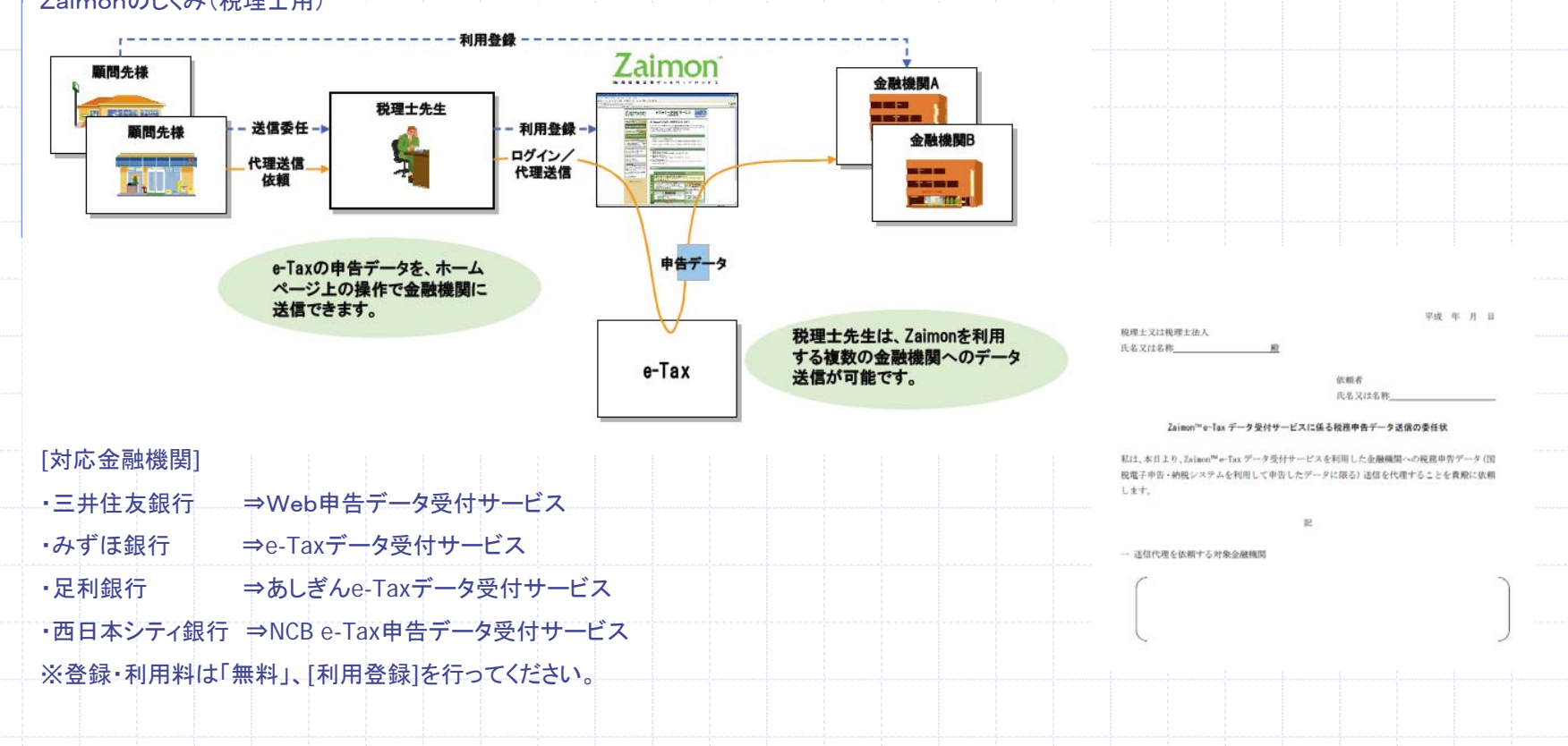